# 笔记本电脑用户手册

Notebook PC User's Manual

手册版本: C1403 1.00版 发表日期: 2003年9月

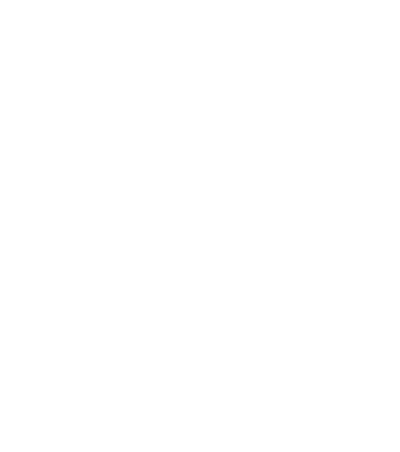

## 本书导读

本书共分六个章节, 以下为各章节属性简介:

- 第一章: 认识您的电脑 电脑各部份组成及特色介绍, 使用注意事项, 维护保养等
- 第二章: 开始使用 使用前的准备及开机注意事项
- 第三章: 操作方法 基本操作使用方法
- 第四章: 应用升级指南 各式外围设备连接应用, 以及系统扩展升级指引
- 第五章: 电源系统 电源及能源管理设置
- 第六章: 附录 故障排除

在您使用笔记本电脑之前, 请务必先浏览第一、二章之注意重点, 以避免人为不当操作所 造成的损失。

#### 图标的含义

在本书属性的左侧会出现一些小方块文字,并附上如下之图案,其代表意义如下:

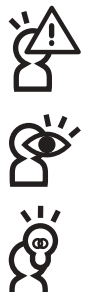

禁止警告: 禁止不当行为及操作事项, 防止任何不当操作所造成的损害。

小心注意: 因不当操作可能造成人体以及产品的伤害, 特别提出来警告用户, 此 部份请务必多看一眼,并谨记在心。

重点说明: 标示出重点信息, 一般注意事项, 名词解释, 相关个人电脑使用常 识,参考信息等。

## 使用注意事项

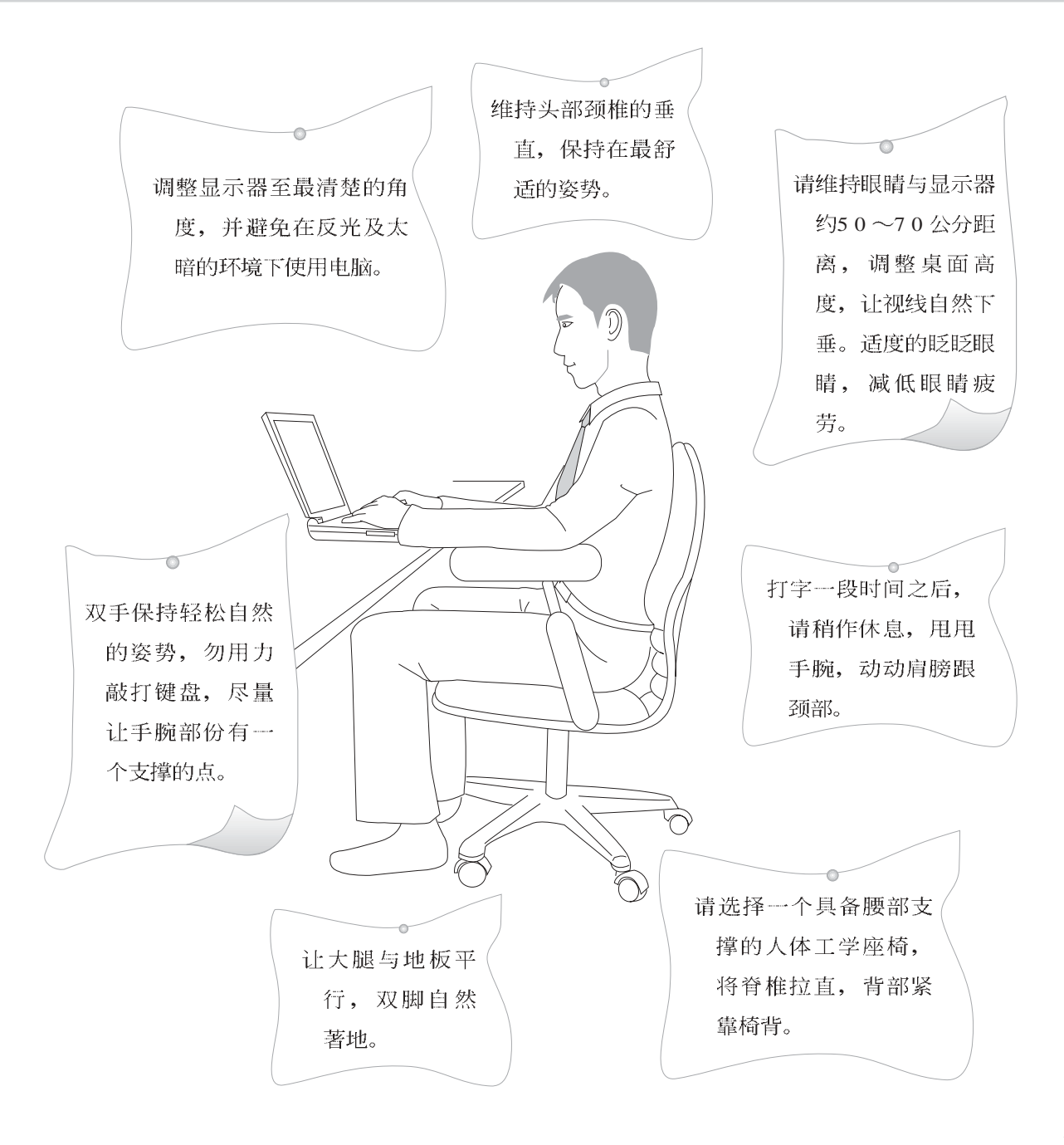

## 使用注意事项

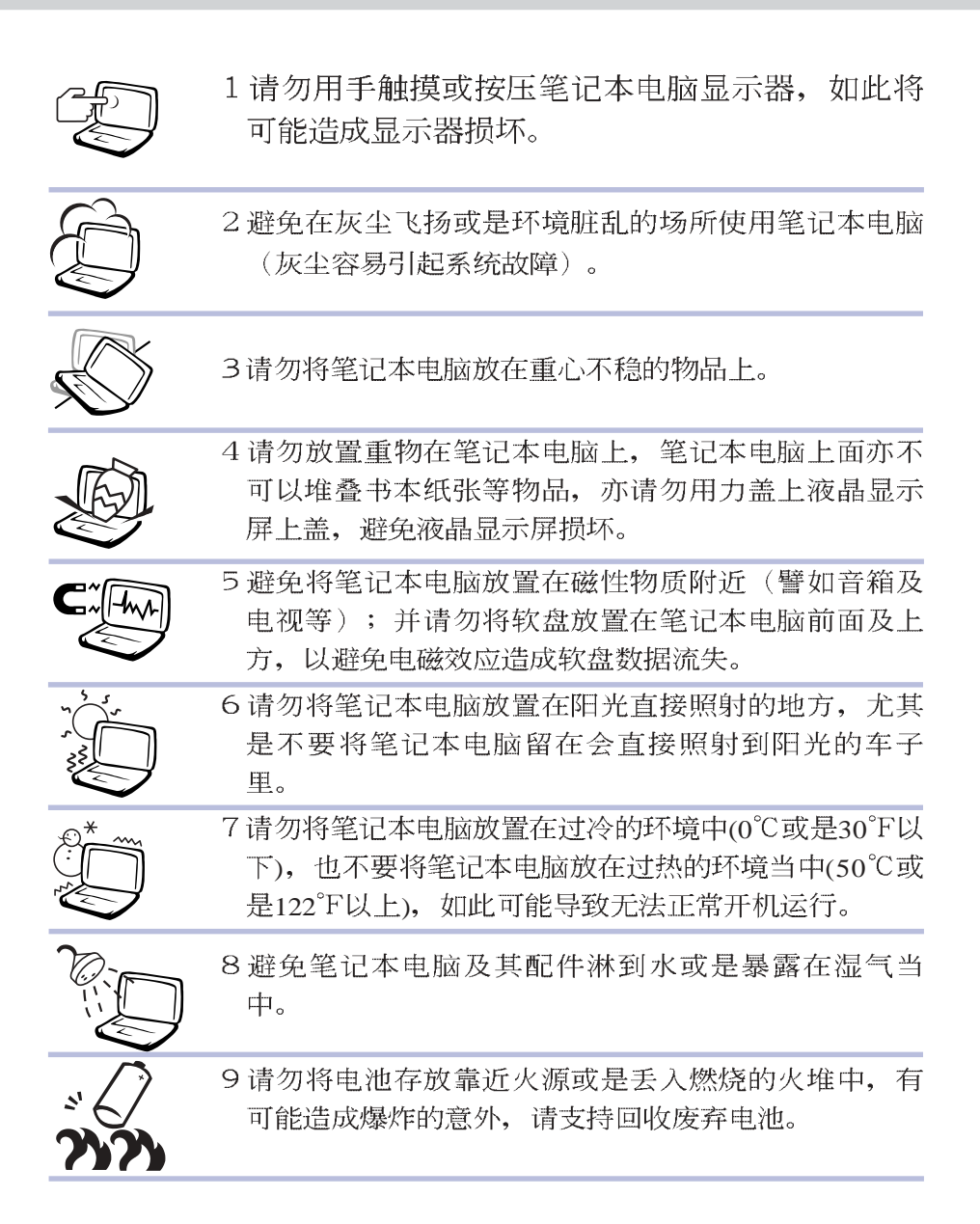

## 使用注意事项

本产品功能支持等级视 操作系统而定, 未预载 (pre-load) 于本机上的操作 系统可能不提供全部的功 能。

cΙ 假如您的操作系统死机 完全不动作。欲将电脑 系统关闭, 请按住电源开关 超过四秒以上, 就可以强制 关机。

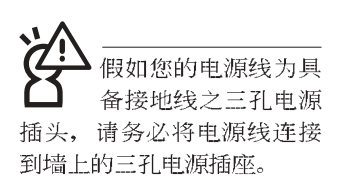

请务必保留产品外包装 盒,以备将来运送电脑 时用以保护产品不致损坏。

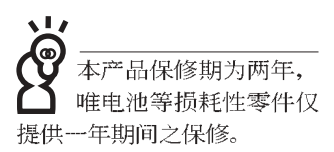

- ※当电脑正常运行或充电时, 会将系统正常之发热散逸到表 面,请勿将笔记本电脑长时间放置在膝上或是身体任一部 位,以避免高温可能造成的身体不适。
- ※请注意携带笔记本电脑所使用的背袋必须具备防碰撞的缓冲 衬垫, 放置笔记本电脑时并请勿放置过多物件, 避免压坏笔 记本电脑液晶显示器。
- ※使用笔记本电脑时, 务必保持散热孔畅通, 以利散热。请避 免在过于柔软不平的表面或垫有软质桌垫的桌面上使用,以 防止散热孔堵塞。
- ※请勿使用非本产品配备的任何电源适配器,由于电路设计之 不同, 将有可能造成内部零件的损坏。
- ※使用前,请检查各项外围设备是否都已经连接妥当再开机。
- ※避免边吃东西边打电脑, 以免污染机件造成故障。
- ※请勿将任何物品塞入笔记本电脑机件内, 以避免引起机件短 路, 或是电路损毁。
- ※在安装或是去除不支持热插拔的外围设备时请先关闭电源。
- ※清洁笔记本电脑前请先关机,并移开电源适配器及内部电 池。
- ※保持机器在干燥的环境下使用, 雨水、湿气、液体等含有矿 物质将会腐蚀电子线路。
- ※不可丢掷笔记本电脑及其相关组件,应将笔记本电脑放在稳 定的桌面,并且放在小孩拿不到的地方。
- ※请勿试图拆开机器内部, 非本公司授权之维修工程师自行拆 开机器可能会造成机器故障,并将丧失保修权益。
- ※暂时不用电脑时, 请同时按下Fn+F7快捷键将液晶显示屏背光 电源关闭, 或是盖下液晶屏幕上盖, 以节省电源, 同时能延 长液晶屏幕寿命,并可避免沾染灰尘。
- ※当遇到以下情况时, 请马上关闭电源, 并尽速连络维修服务 人员
	- ◎电源线毁坏或是磨损
	- ◎有液体滴落在笔记本电脑内
	- ◎笔记本电脑掉在地上或是外壳破损

## 华硕电脑保修服务

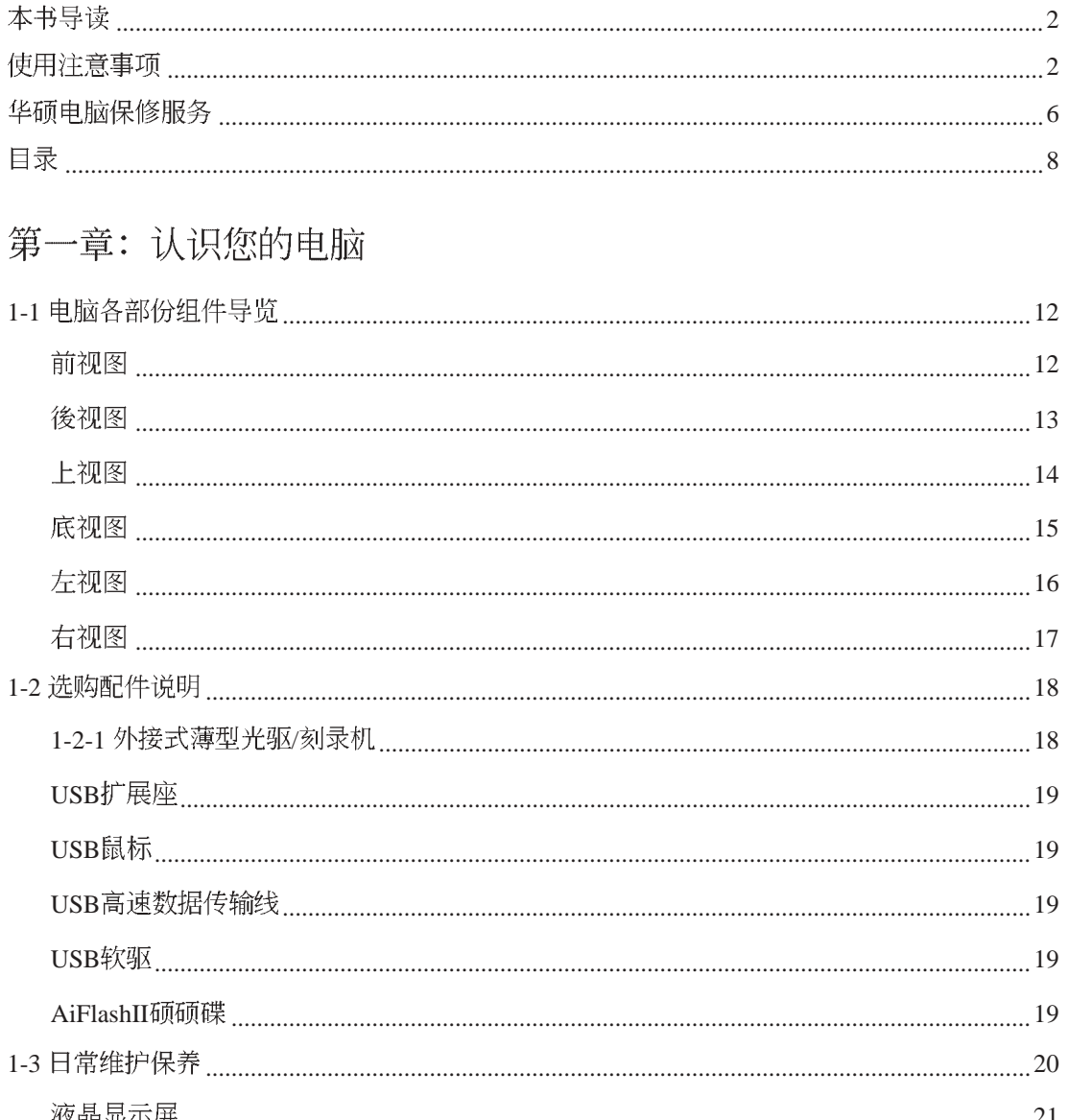

 $\boldsymbol{6}$ 

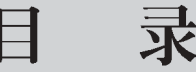

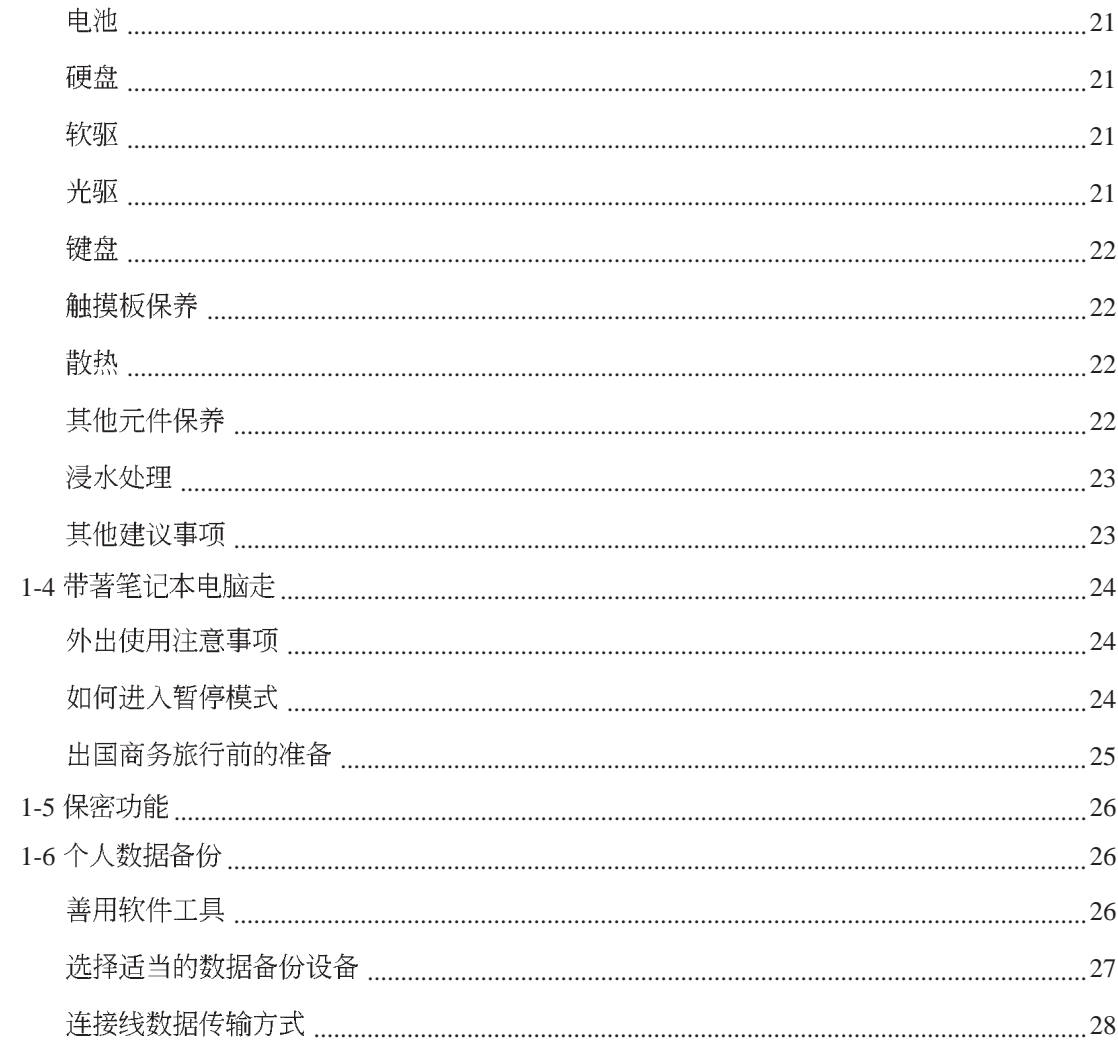

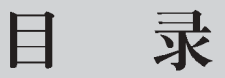

## 第二章: 开始使用

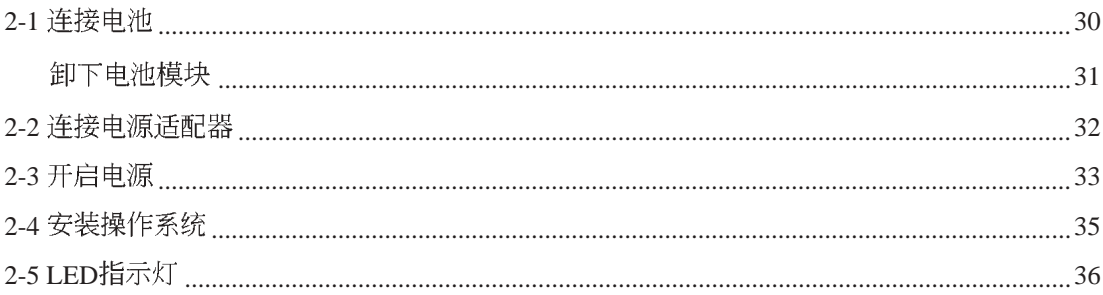

## 第三章: 操作方法

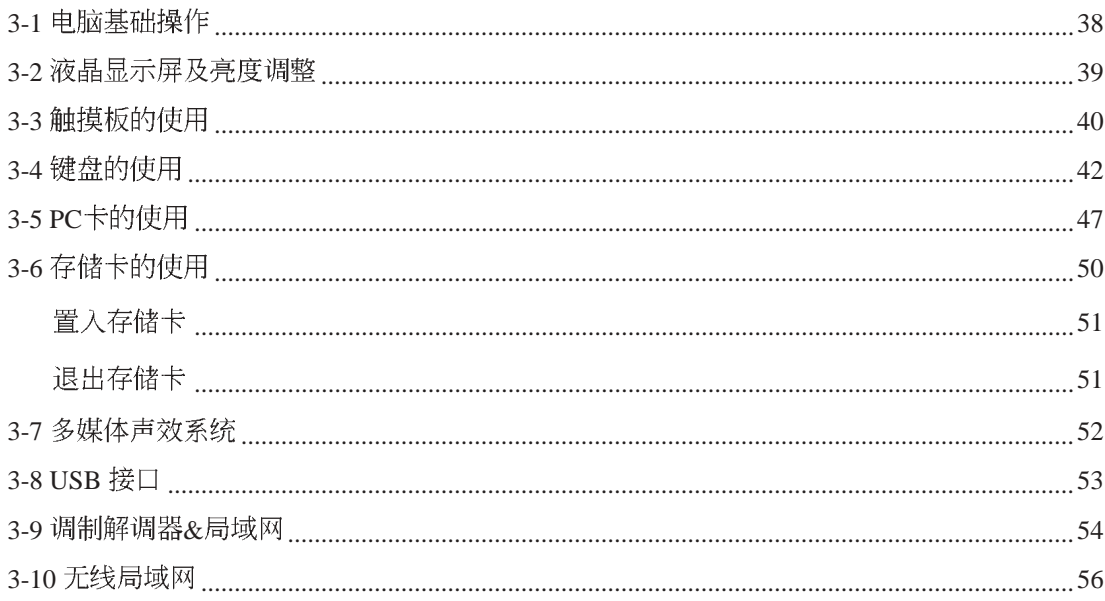

### 第四章: 应用升级指南

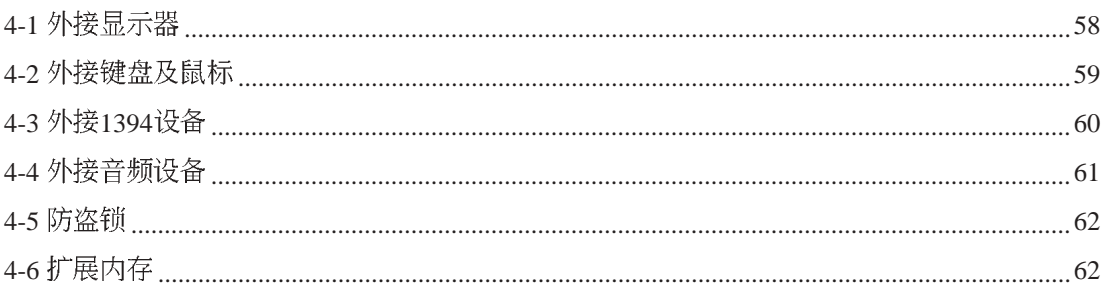

## 第五章: 电源系统

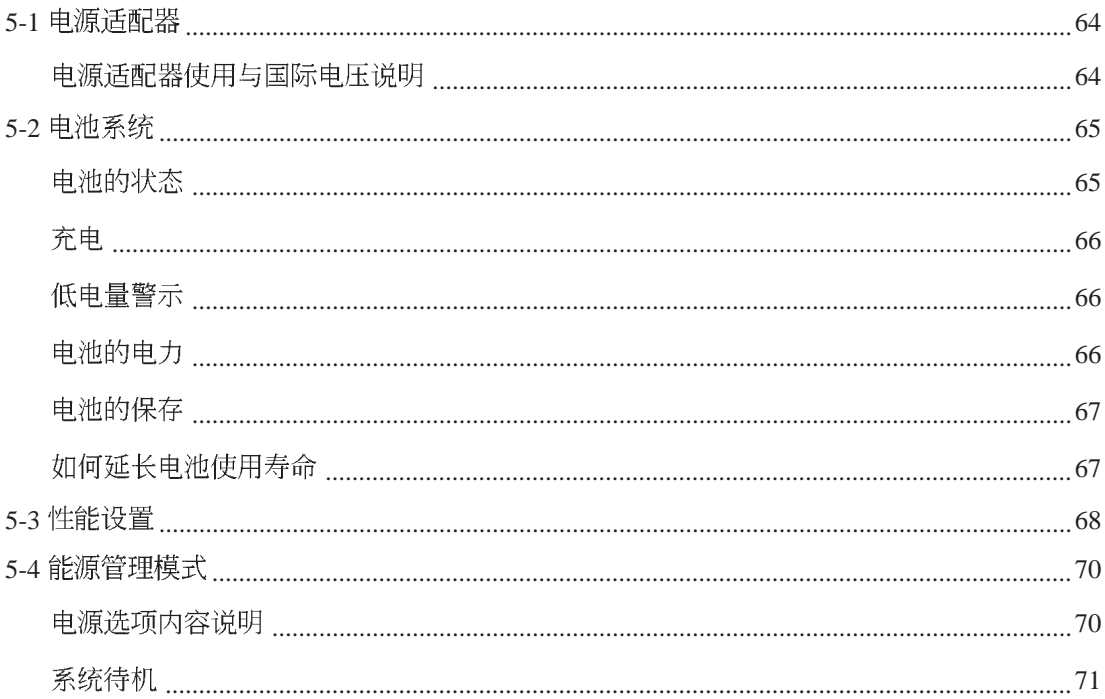

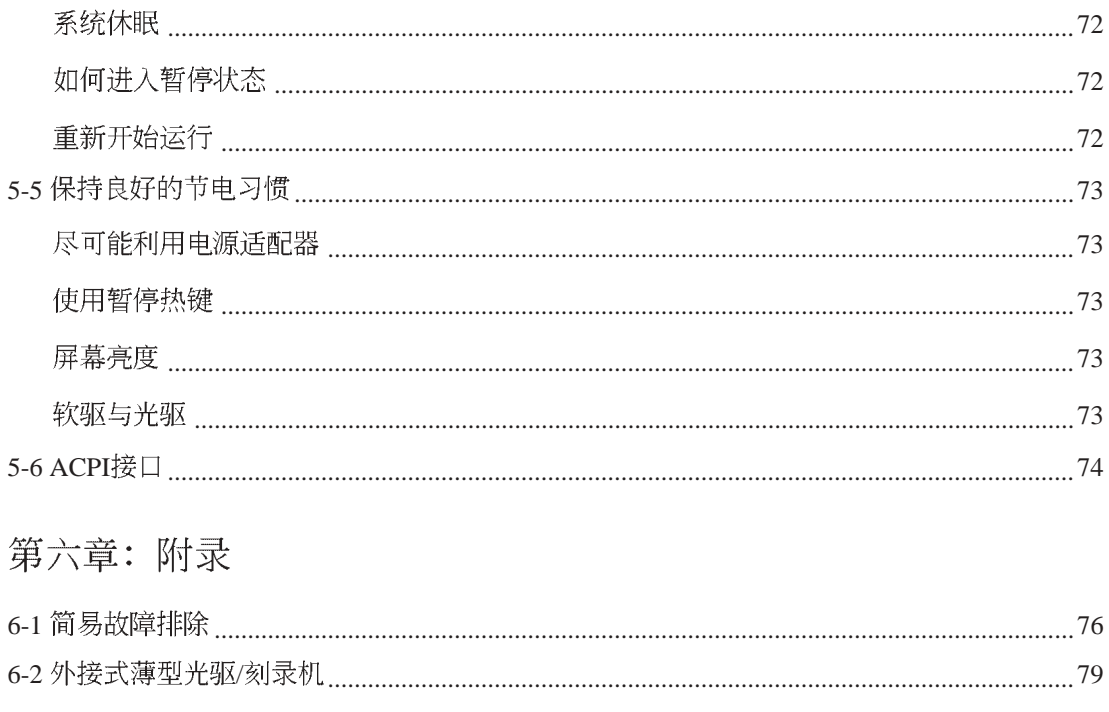

第一章

## 认识您的电脑

Chapter

.....

- 1-1 电脑各部份组件导览
- 1-2 选购配件说明

.................

- 1-3 日常维护保养
- 1-4 带著笔记本电脑走
- 1-5 保密功能
- 1-6 个人数据备份

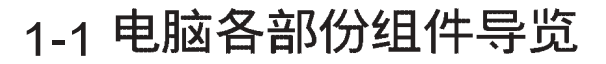

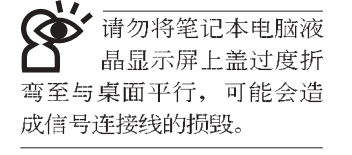

取出您的笔记本电脑之后,先别急著连接电源线,让我们 先来看看这台笔记本电脑的各部份组件。

### 前视图

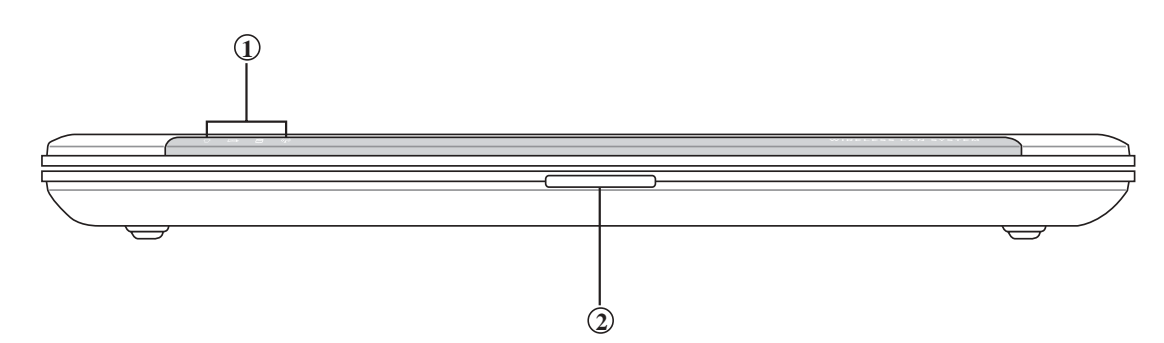

ì¤ **1** 信息指示灯 **2 上盖闩锁** கி

1

## 后视图

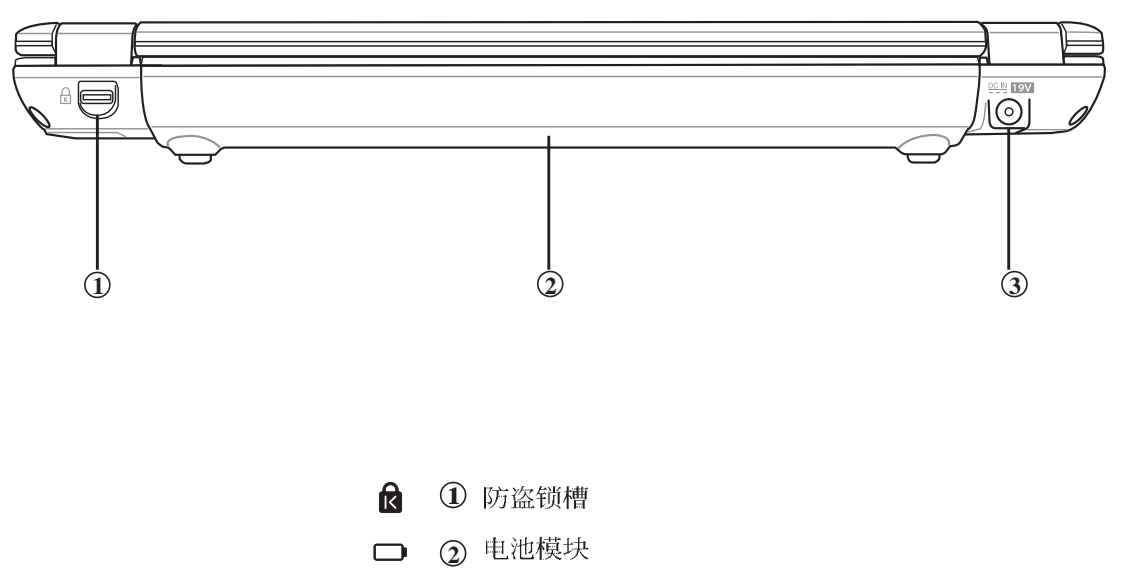

3 直流电源输入插孔  $rac{DCIN}{2N}$ 

上视图

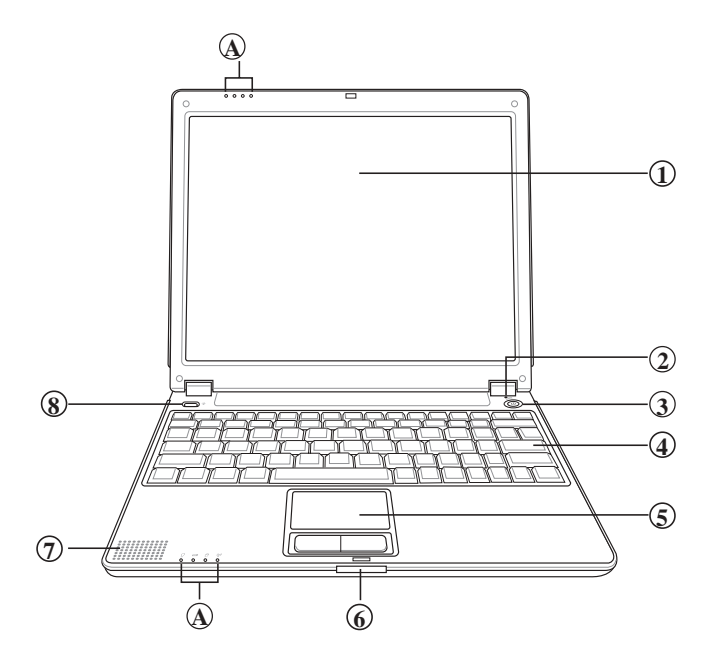

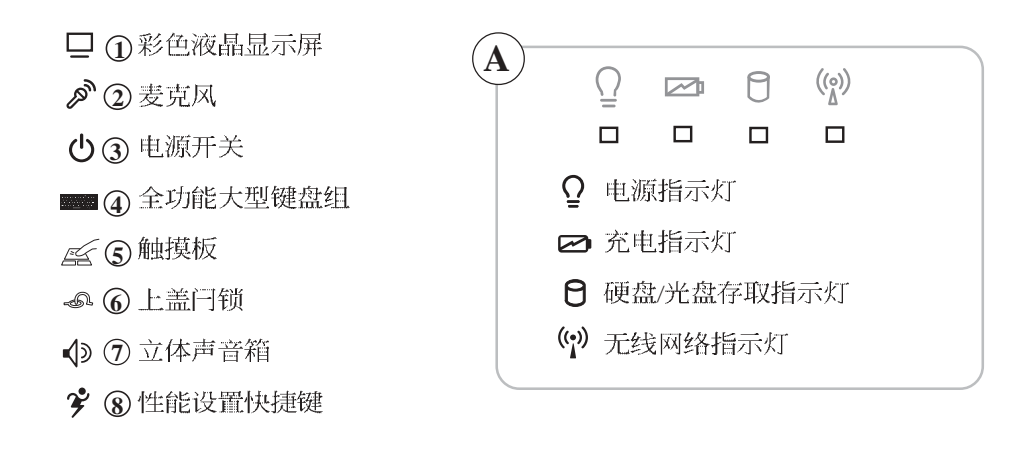

底视图

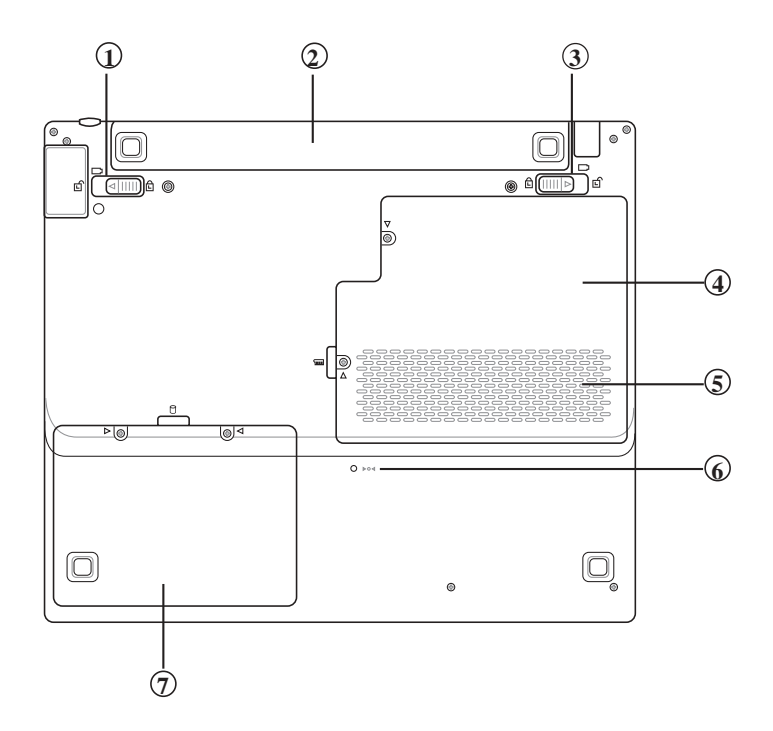

- $\bullet$   $\circ$ 电池模块固定开关  $\frac{1}{2}$   $\frac{3}{4}$   $\frac{4}{5}$   $\frac{6}{6}$   $\frac{7}{2}$  $\Box$   $\odot$ 电池模块  $\bullet$  3 电池模块弹簧开关  $\mathbb{R} \mathbb{Q}$ 存储器扩展槽  $\bullet$  6 散热通风孔  $104 \odot$ 重置插孔
- $\Theta$   $\odot$ 硬盘模块

### 左视图

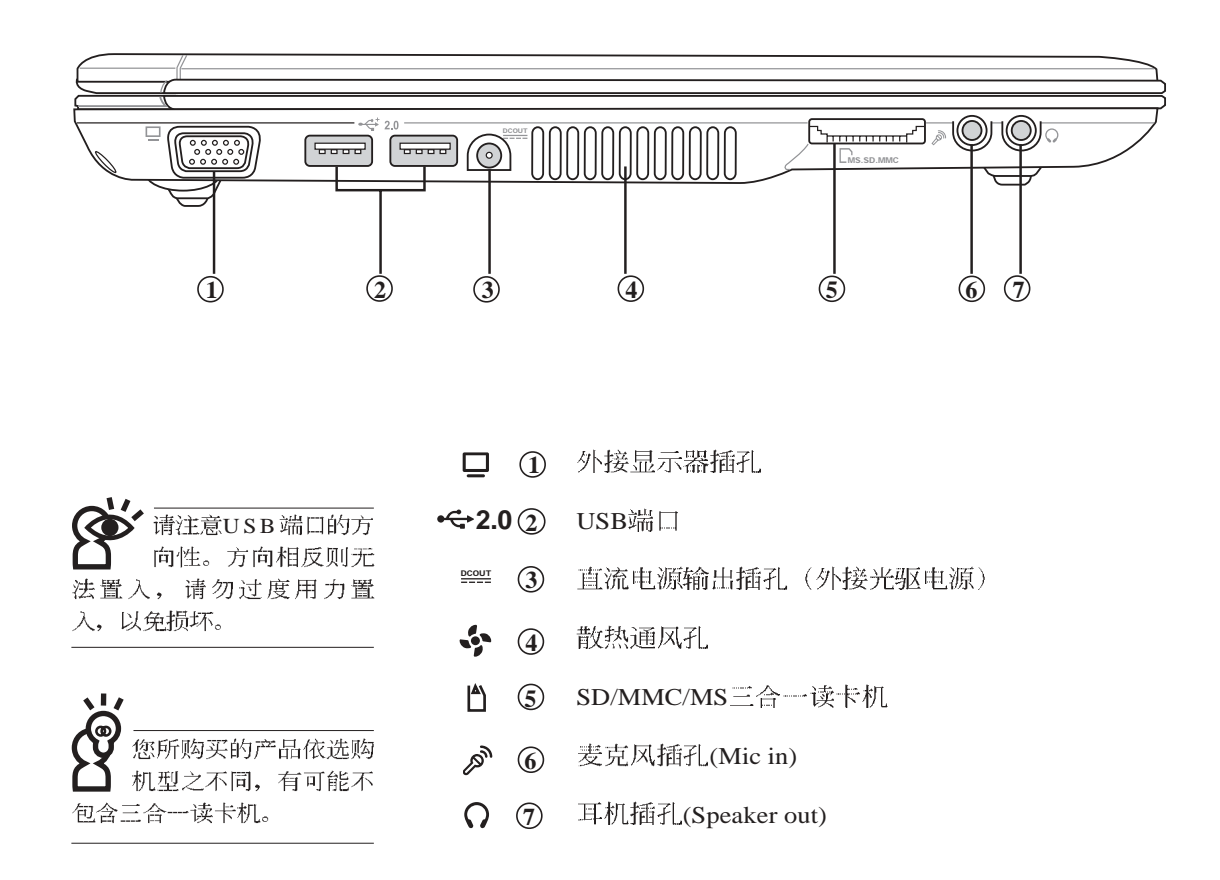

## 右视图

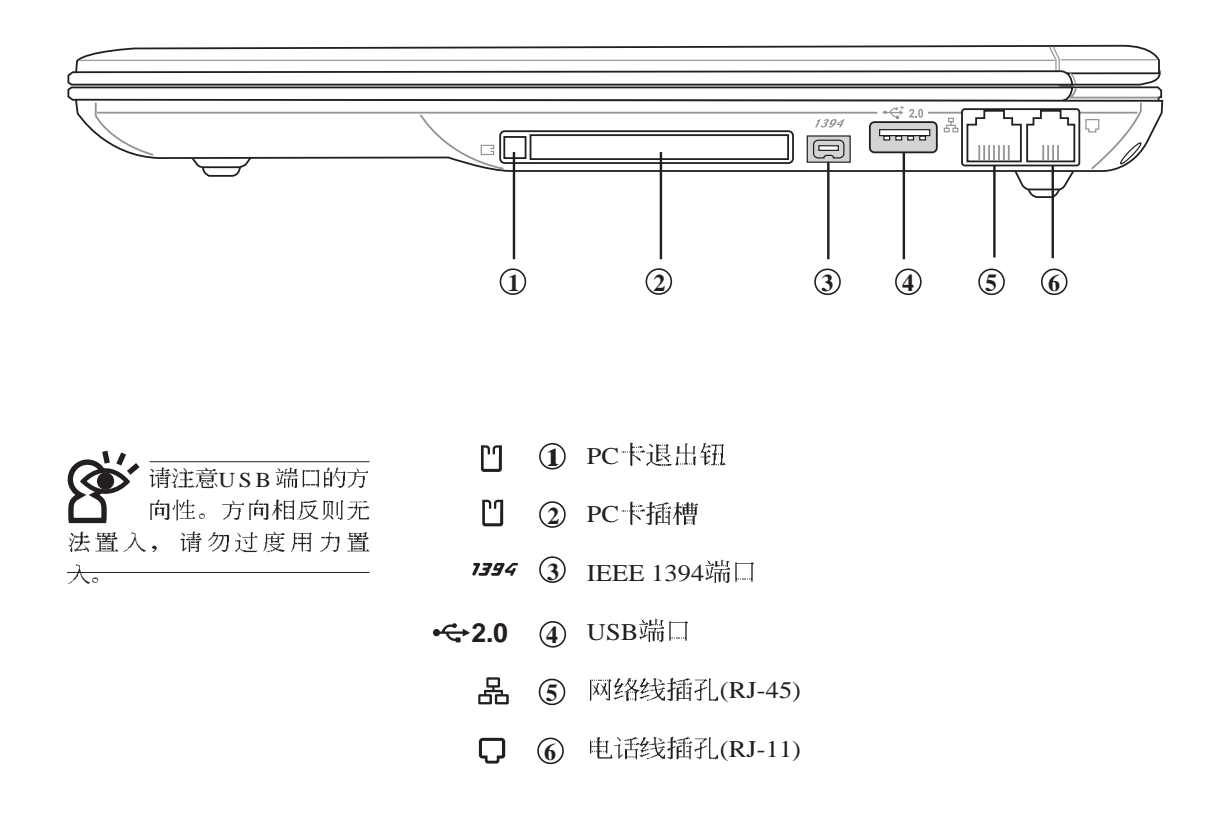

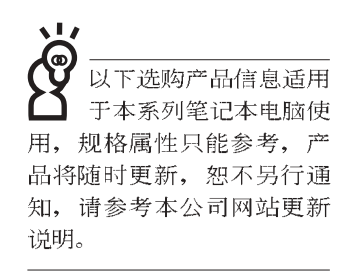

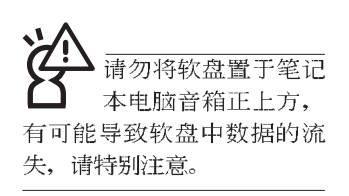

## 1-2 选购配件说明

除了以上内置配备之外,为了满足您更专业的需求,我们 提供了以下多种选购配备,请与您的经销商连络洽询选购。(规 格依机型而不同) ※外接式薄型光驱/刻录机 ※DDR SO-DIMM内存条(128/256/512MB) ※USB软驱 ※USB扩展座 (USB Hub) ※USB鼠标(光学或滚轮式) ※Ai-FlashII硕硕碟(32MB/64MB/128MB) ※USB高速数据传输线 ※无线局域网访问点/无线网卡 ※备用电池组

※豪华笔记本电脑专用背袋

#### 1-2-1 外接式薄型光驱/刻录机

本产品选购之外接式薄型光驱/刻录机,可以通过笔记本电 脑提供的直流电源输出供应电源,不须额外再携带电源适配器 供电, 使用方便轻巧。详细规格及使用方式请参考附录说明。

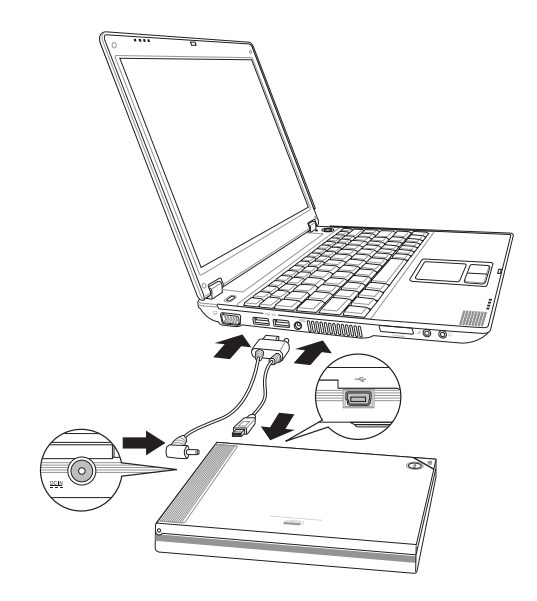

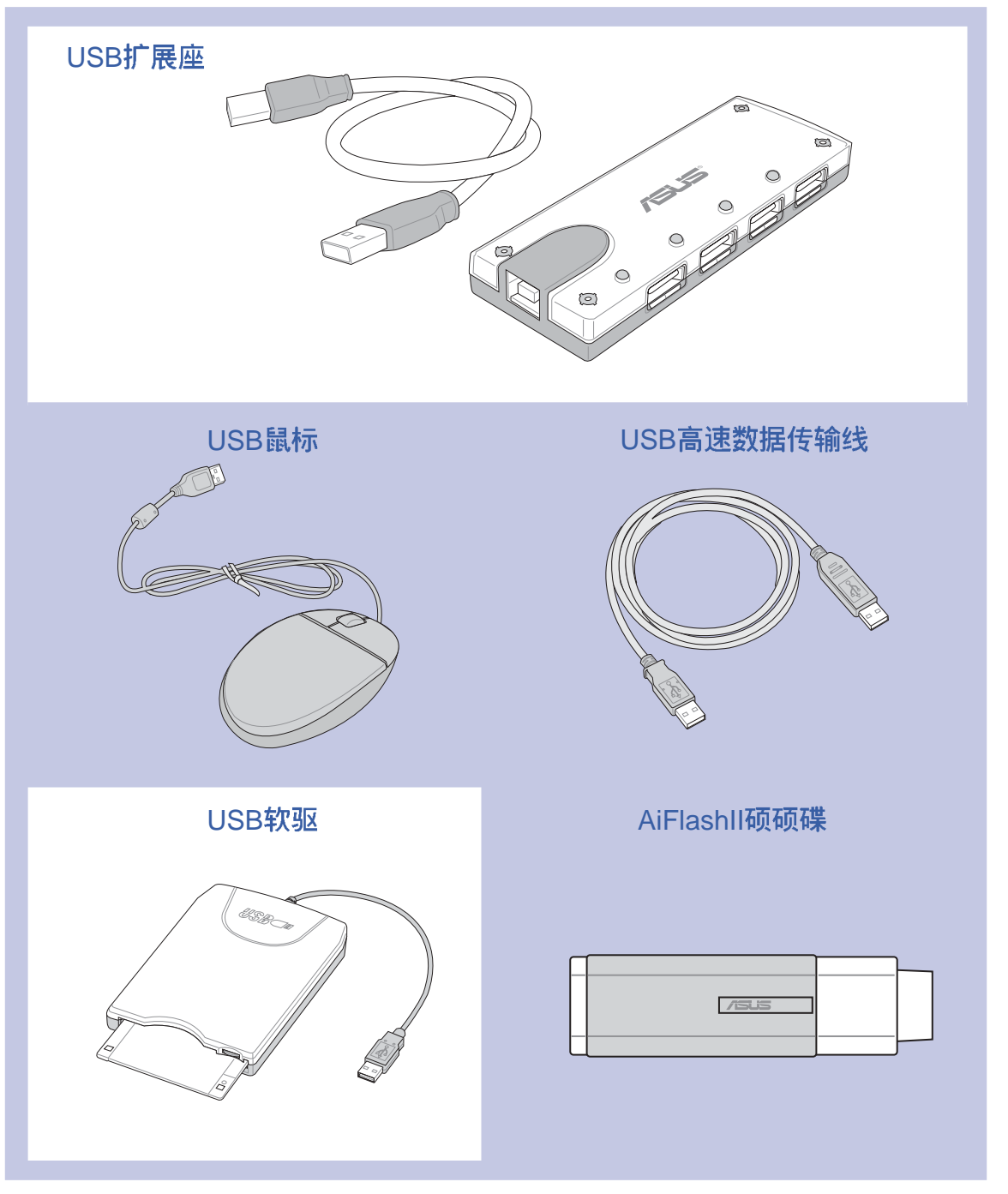

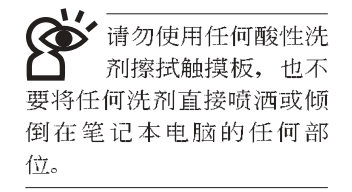

## 1-3 日常维护保养

笔记本电脑属于精密仪器, 请用户特别注意以下保养重 点,以避免机器因人为不当操作而故障。

#### 液晶显示屏

LCD液晶显示屏是笔记本电脑最脆弱的元件,由于它的薄 玻璃结构, 受到外力较容易破裂。在笔记本电脑包装上通常都 会标明笔记本电脑可以承受的重力, 用户应该特别注意。应避 免刮伤笔记本电脑外壳,将生成不可消除的刮痕。

- ※请勿用力盖上液晶显示屏上盖,避免上盖玻璃破裂。
- ※盖上液晶显示屏上盖时,请勿放置任何异物在键盘及显示屏 之间,可能会造成显示屏因重压而破裂。
- ※将笔记本电脑放在专用背袋内携带外出时,请勿放置过多的 外围设备或是其他物品在背袋与液晶显示屏之间, 避免压坏 液晶显示屏玻璃。
- ※液晶显示屏上不可放置任何物品,避免重压造成内部元件的 损坏。
- ※请勿用手指及尖锐的物品碰触屏幕。
- ※建议购买液晶显示屏专用擦拭布来清洁您的屏幕, 并请勿过 度用力擦拭,以避免屏幕破裂。
- ※长时间不使用电脑时, 可通过键盘上的功能键 (Fn+F7) 将液 晶显示屏电源关闭, 除了节省电力外亦可延长屏幕之寿命。
- ※请勿使用任何化学清洁剂擦拭液晶显示屏。
- ※液晶显示屏表面需避免硬物接触,以免刮伤(如钮扣、表带、 皮带扣环等)。
- ※液晶显示屏表面会因静电而吸附灰尘, 如发现有灰尘时请使 用柔软干布擦拭, 勿用手直接拍除, 以免在液晶显示屏表面 留下些许指纹。
- ※不可以让水滴浸入液晶显示屏内部,这将可能造成液晶显示 屏内部元件损毁。
- ※轻开轻阖液晶显示屏上盖,可避免液晶显示屏连接线因施力 过重而松动, 导致屏幕闪烁。

#### 电池

- ※当无外接电源之情况下, 倘若当时之工作状况暂时用不到 PCMCIA插槽中的卡片, 建议先将卡片去除以延长电池使用 时间
- ※室温(20~30度)为电池最适宜之工作温度, 温度过高或过低的 操作环境将降低电池的使用时间
- ※在可提供稳定电源的环境下使用笔记本电脑时, 将电池去除 可延长电池寿命是不尽然正确的。本产品之设计为,当电池 电力满充之后, 电池中的充电电路会自动关闭, 所以不会发 生过充的现象。
- ※建议平均三个月, 进入BIOS设置程序, 运行一次电池电力校 正的动作。

#### 硬盘

※尽量在稳定的状况下使用,避免容易晃动的地点操作电脑。

※硬盘最脆弱的时候是在开机及关机的时候。开机时, 硬盘启 用马达的转速还未趋于稳定, 若此时生成震动, 则容易造成 坏轨;而关机时,则是因为硬盘轴承未完全静止,如任意搬 动, 此时也很容易造成硬盘的伤害。故建议关机后等待约三 十秒左右后再移动电脑。

#### 软驱

※避免使用防尘盖有些微损坏的软盘。

※避免使用发霉的软盘。

※购买软驱清洁软盘, 定期清洁读写磁头。

#### 光驱

※使用光驱清洁盘, 定期清洁雷射读取头。

※请双手并用的将光盘置入光驱中, 一只手托住光驱托盘另一 只手将光盘确实固定,可避免光驱托盘变形。

#### 键盘

键盘是笔记本电脑用户最常接触的部分, 经年累月下来键 盘间都会容易累积灰尘,可用小毛刷来清洁缝隙,或是使用一 般在清洁照相机镜头的高压喷气罐,将灰尘吹出,或使用掌上 型吸尘器来清除键盘上的灰尘和碎屑。至于键盘表面的清洁则 可在软布上沾上少许之清洁剂, 在关机的情况下再轻轻擦拭键 盘表面。

键盘进水是最容易发生的事情, 键盘进水之后, 由于键盘 是无源键盘(不需要电源供应),不会引起电路部分的直接损 坏,但容易引起键盘内部的印刷电路变质失去导电作用从而使 键盘失灵报废, 所以在日常使用的时候一定要注意防止此类情 况发生。若真的进水, 键盘失灵, 请与授权经销商联络。

#### 触摸板保养

※使用触摸板请保持双手清洁及干燥, 以免发生光标乱跑之现 象。

※如弄脏表面时,可使用干布微沾水轻轻擦拭表面即可,请勿 使用粗糙的菜瓜布等物品擦拭表面。

※触摸板是采静电感应, 请勿使用尖锐物品在触控面板上书 写,亦不需重压使用以免造成损坏。

#### 散热

笔记本电脑的散热相当重要,请勿堵住通风散热孔。不可 以置放在柔软的物品上,如双腿,床上,沙发上,有可能会堵 住散热孔, 一段时间过后, 更可能会感到烫手, 甚至死机。所 以在日常使用中稍加注意避免以上情形发生就可以解决此一问 题。

#### 其他元件保养

清洁保养前请务必依照下列步骤保养您的笔记本电脑以及 相关外围设备。

步骤一: 关闭电源并去除外接电源线, 拆除内接电池及所有的 外接设备连接线

- 步骤二: 用小吸尘器将连接口、键盘缝隙等部位之灰尘吸除
- 步骤三:用干布略为沾湿再轻轻擦拭机壳表面,请注意千万不 要将任何清洁剂滴入机器内部, 以避免电路短路烧毁
- 步骤四: 等待笔记本电脑完全干透才能开启电源

#### 浸水处理

※千万不可贸然开机,否则会计笔记本电脑的损害更加严重。

- ※立刻拆下笔记本电脑的电源线及电池,如有外接或抽换式的 模块零件(如光驱, 软驱, 扩展内存)一并取下。
- ※将笔记本电脑机体内的污水尽量倒光, 找一条柔软的湿纸巾 或软布将污泥轻轻拭去,并尽量避免磨损表面。
- ※再用电扇将机体及零件吹干,并在第一时间内送到服务站由 受过训练的专业工程师处理, 这样才能将损害减低到最低程 度。

※请勿使用「吹风机」,以免因高温造成机构变型。

※特别提醒, 如果笔记本电脑背袋已经遭到污水浸泡受损, 请 勿将之用来设备送修的笔记本电脑, 以免造成二次损害。

#### 其他建议事项

- ※若您的笔记本电脑屏幕为左右两边式之卡笋设计,建议您, 开启时两侧施力一致,可避免卡榫因施力不均而断裂。
- ※当您将笔记本电脑收到您的背包时,记得系上内部的扣带, 以避免不经意的开启而导致您的笔记本电脑掉落而破损。
- ※勿将笔记本电脑长时间曝晒在过热的环境中,如车厢内、以 避免电子零件提早老化。
- ※定期备份硬盘内的重要数据,可降低因硬盘损坏所造成之不 便与伤害。
- ※定期更新主机之固件及驱动程序, 保持您的笔记本电脑获得 最佳的兼容性与稳定性。

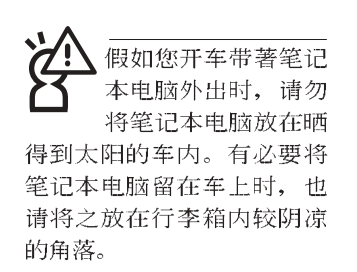

请勿在硬盘(或是光 驱、软驱等) 尚在运 转时移动笔记本电 脑,要带著笔记本电脑在家 或是办公室走动的时候, 笔 记本电脑必须是在待机或是 休眠 (Hiberna-tion) 的状 态。

讲入休眠模式(Hiber -nation)的状态之 后,调制解调器电话 信号会断线, 假如您正在使 用网络(LAN), 重新开机之后 若未再重新连结网络, Outlook等网络通讯应用程序可能 会死机。正确的动作是,请 您将网络应用程序关闭之后 再进入休眠模式。

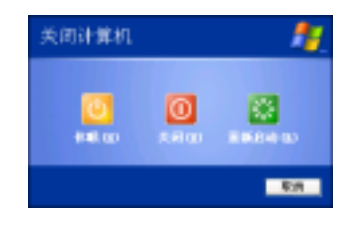

## 1-4 带著笔记本电脑走

移动笔记本电脑之前请务必将电源关闭,并拔除所有的连 接线,避免接口损坏。假如您欲携带笔记本电脑外出使用时, 请遵循以下各项准备步骤并详细检查注意事项。

#### 外出使用注意事项

- 步骤一: 确定所有备份电池的电力都已充饱, 您可以在操作系 统下察看电池电量显示。
- 步骤二:关闭笔记本电脑电源开关。
- 步骤三: 将液晶显示屏上盖关上并确定上盖闩锁已确实地卡住 定位。
- 步骤四: 拔掉交流电源线。
- 步骤五: 拔掉所有连接线。
- 步骤六: 将笔记本电脑放入专用背袋内以避免灰尘污染及碰撞 情形发生,并注意不要在笔记本电脑专用背袋内放置 过多物品,以避免压坏液晶显示器玻璃。
- 步骤七: 检查是否带了【备用电池】、【电源适配器】、【电 源线】、【用户手册】、【保证卡】等,并且不要忘 记您的开机口令及硬盘口令。

假如您需要带著笔记本电脑离开座位去开会,而又不想关 闭目前的作业状态(正在使用演示软件等), 您可以设置笔记 本电脑进入"休眠模式"的状态, 电脑将存储目前的工作状态 并关机,当您到达会议室时再将笔记本电脑开关打开,笔记本 电脑就会回到先前的工作状态(原先编辑的演示),您也可以 继续先前的作业或是马上进行演示。

#### 如何进入暂停模式

按下[开始]功能表→[电脑关机], 选择「待机」项目(如左 图), 此时系统可以立即进入「待机模式」, 或是按下 ||Fn|| + 「 ] 按键, 同样也可以立即进入「待机模式」。(倘若您已开 启「系统休眠」的设置, 按下Shift键, 则能出现休眠选项)

#### 出国商务旅行前的准备

假如您经常需要带著笔记本电脑出差到国外, 首先必须注 意到以下几件事:

- 1. 请在笔记本电脑背袋内名片夹放置名片等识别信息, 用英文 标明下榻旅馆地址电话等(最好是多国语文), 以便拾获者 归还。并请在硬盘中暗藏一份个人基本数据文字档,以证明 自己为该笔记本电脑的主人。
- 2. 您可以设置系统开机口令, 硬盘口令, 屏幕保护程序口令等 等,避免遭人窥视或窃取机密数据。
- 3. 请确认欲前往国家当地使用的电压规格, 本产品所附电源适 配器本身为国际通用, 因此不须更换, 但是由于各国电压不 同, 电源插头设计不同的关系, 请干当地电脑贩售店选购话 合的电源线。
- 4. 假如您欲携带调制解调器出国使用, 或是您的笔记本电脑具 备调制解调器功能,请务必事先查明该调制解调器是否适用 该国之电信相关规格, 譬如电话线接口形式是否符合等等, 否则不可以在当地使用。本产品内置调制解调器之机种符 合: F C C (适用区域: 台湾、韩国、美国及加拿大等国 家)、JATE(日本)、CTR21 (目前共有18个国家,英国、法 国、德国、爱尔兰、奥地利、瑞士、希腊、丹麦、瑞典、芬 兰、挪威、冰岛、义大利、比利时、荷兰、庐森堡、葡萄 牙、西班牙)规格。
- 5. 通关时请随身带著笔记本电脑上飞机或是轮船, 勿将未经过 完整包装(经过厂商测试合格通过的防碰撞包装)的笔记本 电脑置放在行李箱中托运, 在行李托运过程中可能会发生对 笔记本电脑造成损害的摇晃及碰撞,皆可能造成笔记本电脑 内部元件的损毁。
- 6. 请携带购买证明以备海关检查。
- 7. 请勿在笔记本电脑内安装非法软件或是存放色情图档, 以避 免触犯旅游当地的法律,避免牢狱之灾。

## 1-5 保密功能

本产品具备双重保密功能,主要分为以下两个部份: ※硬盘保密: 用户可以自己设置硬盘口令, 在BIOS设置程序的 Security菜单中设置好口令, 在系统POST过程中将会先询问 您的硬盘口令。如此一来,当你的硬盘被别人拿去使用,他 若没有您提供的口令就无法使用这颗硬盘, 也无法开机, 也 确保数据不致遭他人窃取。

※系统保密: 在BIOS设置程序的Security菜单中亦可以设置一组 管理者口令,及一组用户口令,在每一次开机或是进入BIOS 设置程序时将会询问口令。如此一来,可以避免未经授权的 用户操作您的电脑。

假如您设置了以上三种口令,系统在开机时,首先会询问 硬盘口令,随即询问你系统口令(三组口令可以设置为不同号 码。

### 1-6 个人数据备份

本电脑在出货时皆经过层层严格的测试, 在正常的环境使 用下,可以帮助您更有效率的完成工作以及休闲娱乐的享受。 但是,您的个人数据仍有可能因为以下原因而造成数据遗失, 譬如: 意外删除或覆盖文件、硬盘损坏、电脑病毒破坏、天然 灾害、电脑遭窃致宝贵数据遗失等等。因此, 建议您平时作好 数据备份的工作,可以将损失降低到最低点。以下提供您几个 方便好用的备份方法:

#### 善用软件工具

#### 一、以话当的比例将硬盘予以切割

硬盘数据发生问题主要可以区分成两种状况, 第一种为硬 盘硬件本身的故障, 此类问题的预防方式只能依赖平时的备份 动作; 第二种为操作系统损毁造成无法正常开机, 针对此情 况,如果我们在安装操作系统之前,就已经将硬盘以适当的比 例进行切割, 且将重要的数据都已经备份在不同于存储操作系 统的分区中,这时我们就可以大胆的以其他方式或工具来设法 挽救操作系统甚至于重新安装操作系统,而比较不用害怕硬盘 中辛苦创建的数据受到损害。一般而言, 建议将硬盘以4: 6 的比例将存放操作系统以及存放其他数据的分区予以分割。 (操作系统4,其他数据6)

倘若操作系统已经安装在整颗硬盘中,也就是硬盘中只有 一个分割, 而想要事后加入一个分割来作应用, 则可以通过支 持Windows的硬盘切割软件, 如Partition Magic来进行。

#### 二、有系统的将硬盘中的数据分类存储

为了更有效率的备份,建议平时在存放数据时,就该妥善 的分类。一般说来,需要备份的数据可分为下列几种:

- A. 各种文件文件数据, 如: Office文件, 图档, MP3.....等。
- B. 邮件备份数据, 如: 寄件备份, 通讯录.....等。
- C. 浏览器网站连结数据, 如Explorer中的我的最爱, Netscape 中的Bookmarks等。

尽可能的将以上三类数据存放在逻辑磁盘D 的某一个数据 匣中。这样做的好处是,当要进行数据备份作业时,只要固定 将该数据匣复制到其他存储媒体中, 比较不容易发生遗漏的情 况, 且大大的简化备份的复杂度。

#### 选择适当的数据备份设备

管理好重要数据的存储位置之后, 必须选择一个适当的数 据备份设备来存放备份的数据。

#### 一、外接USB硬盘外接盒

以目前而言, USB硬盘外接盒的方便性是最佳的, 传输速 率高且支持即插即用功能。可在开机状态下于窗口右下角任务 档上"安全删除硬件"外接设备的方式, 抽取您的外接式硬 盘,随时存取您的数据, USB 也是目前几乎所有笔记本电脑皆 内置的标准端口。厂商更提供, 2.5"及3.5"硬盘外接盒:

- A. 2.5" 硬盘外接盒: 提供小而轻便的携带性。但2.5" 硬盘的单 位价格相对较高,是此产品的小遗憾。
- B. 3.5"硬盘外接盒: 提供相对容量下, 较低的产品价格, 但大 体积与不便的携带性是3.5"硬盘的缺点。

#### 二、PCMCIA硬盘外接盒

PCMCIA硬盘外接盒, 是最早提供即插即用的接口, 同样 的提供如USB一样两种硬盘盒规格,但相对反应较慢。

#### 三、IEEE-1394硬盘外接盒

快速而又方便的新规格产品, 高达400Mb/每秒的传输能 力,是此类型产品的优点,支持即插即用。

AiFlashII

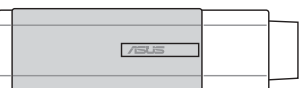

#### 四、Ai-FlashII硕硕碟

Ai-FlashII 硕硕碟选购配件, 为USB接口的快闪存储器存储 设备, 容量可达256MB。不仅可以当作软驱、硬盘使用, 且体 积倍加轻巧而容量大增, 成为最轻巧方便的文件传输及存储设 备, 硕硕碟更新增了文件加密功能, 让您的机密文件获得最严 密的保护。硕硕碟于WinME/XP操作系统下不需安装驱动程 序, 一旦置入USB插槽, 申脑即可自动辨识Ai-FlashII硕硕碟的 存在, 使用方式如同一台软驱, 用户不需要再另外安装驱动程 序, 即可以在不同的操作系统中使用。

本产品并提供一个多用途读卡机,可以存取MMC (Multi-Media card  $\rangle$  SD (Secure Digital) MS (Memory Stick)  $\frac{45}{3}$ 片, 可以存储容量达256MB甚至更高的数据(一片)。至于CF (Compact Flash)及Micro-Drive等卡片, 只要通过PCMCIA的读卡 机也可很方便的读取。这些卡片大多应用在数码相机、录音 棒、MP3播放器等产品, 价格稍高, 但使用方便。

#### 五、PCMCIA硬盘

采用快闪存储器的PCMCIA接口硬盘,容量高达2GB以上, 价格较高昂, 使用却极其方便, 大部分的笔记本电脑都具备至 少一个PCMCIA插槽,可以很方便的将所有的数据备份在同一 个存储媒体中。

#### 六、 外接式刻录机

如同硬盘外接盒一样, 刻录机也有USB、PCMCIA、IEEE-1394等不同接口的外接式刻录机。

#### 连接线数据传输方式

USB 数据传输线选购配件, 具备即插即用的便利特性, 让 您轻松的将笔记本电脑的数据备份在您的台式机或第二台笔记 本电脑上。

在介绍了众多的数据备份方式后, 仍要提醒您, 养成定时 备份的习惯仍是最佳保全数据的方法,多一分的预防就少一分 的危险, 只要培养正确的数据安全观念并选择最适合的备份工 具, 就可以避免辛苦创建的数据损毁的情况发生。

第二章

## 开始使用

2-1 连接电池

.................

- 2-2 连接电源适配器
- 2-3 开启电源
- 2-4 安装操作系统
- 2-5 LED

# Chapter

 $\mathbf 2$ 

....

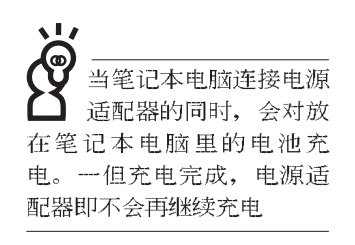

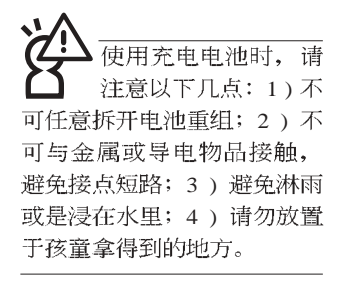

### 2-1 连接电池

首先, 欲使用笔记本电脑, 我们必须供给它电源。本产品 的电源供应方式有两种: 连接电源适配器及电池供应两种, 后 者为方便您外出不易取得交流电源时使用, 一般在家或办公室 使用则请尽量连接电源适配器使用。

本产品附有一个充电电池模块, 电池采模块式设计。当您 打开产品包装时, 电池模块并未安装在笔记本电脑主机内, 而 是置于附件盒内,请依照下列步骤将电池插入插槽中:

- 步骤一: 笔记本电脑底部朝上置放桌面(请注意勿放置在粗糙 的桌面,以避免刮伤机壳表面)。
- 步骤二: 先将电池模块连接器对准插槽, 依图标1号箭头方向轻 轻放入。
- 步骤三: 听到喀喳一声, 并依图标2号箭头方向将电池模块固定 开关扳至锁定位置, 如此, 电池即可牢牢固定住。

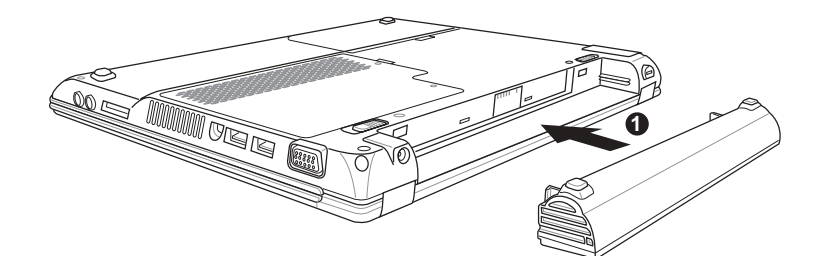

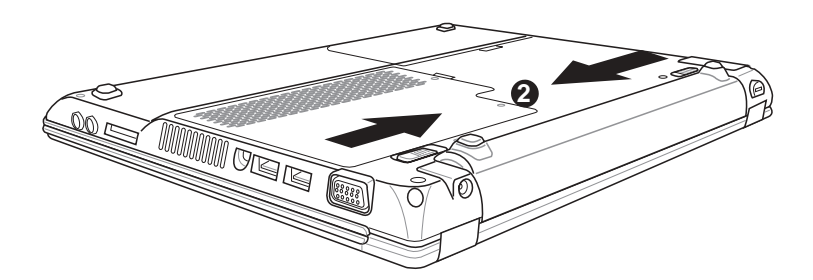

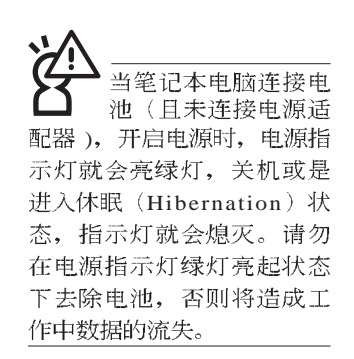

#### 卸下电池模块

欲更换另一颗电池模块使用时,请依照下列步骤将电池模 块取出:

- 步骤一:关机,并去除所有连接线。
- 步骤二: 笔记本电脑底部朝上置放桌面(请注意勿放置在粗糙 的桌面,以避免刮伤机壳表面)。
- 步骤三: 依图标1号箭头方向扳动电池模块固定开关至解除锁定 位置
- 步骤四:一手依图标2号箭头方向扳动电池弹簧开关,同时并依 图标3号箭头方向向外拉出, 即可取出模块。

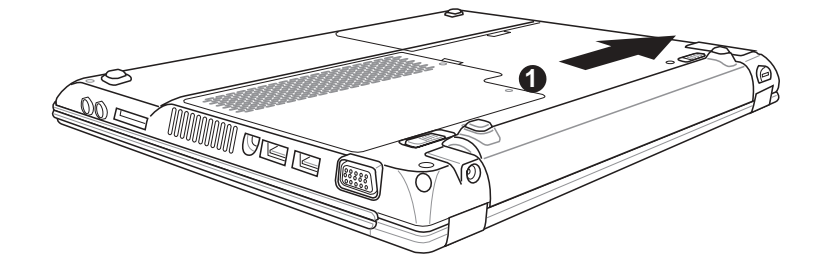

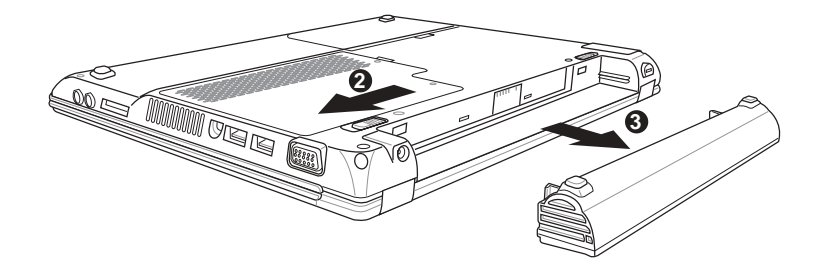

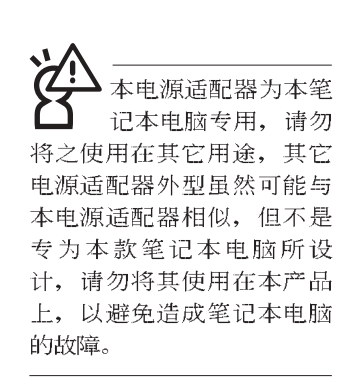

## 2-2 连接电源适配器

本产品所附的电源适配器是国际通用的电源适配器, 电源 输入电压的范围由100V~240V都可以使用。但是由于各国电压 不同, 电源插头设计不同的关系, 假如您将在其它国家使用本 笔记本电脑, 请于当地电脑贩售店选购适合的电源线或转接  $\Box$ .

以下是正确连接电源适配器的步骤:

- 步骤一: 取出电源适配器及电源线, 将电源适配器与交流电源 插头的电源线连接起来。
- 步骤二: 将交流电源插头接到插座上。
- 步骤三: 将电源适配器上的直流电源插头接到笔记本电脑的直 流电源插孔上。

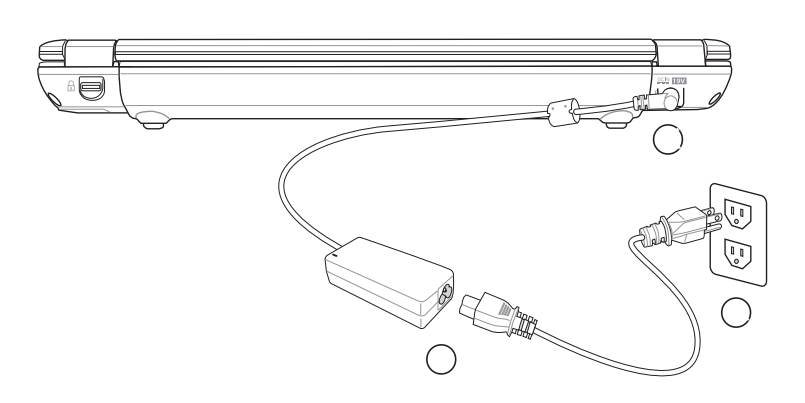

## 2-3 开启电源

请以双手开启液晶显示屏上盖,一手按下液晶显示屏上盖 闩锁并压住电脑基座, 一手向上掀开屏幕。按下键盘上方的电 源开关即可开机。

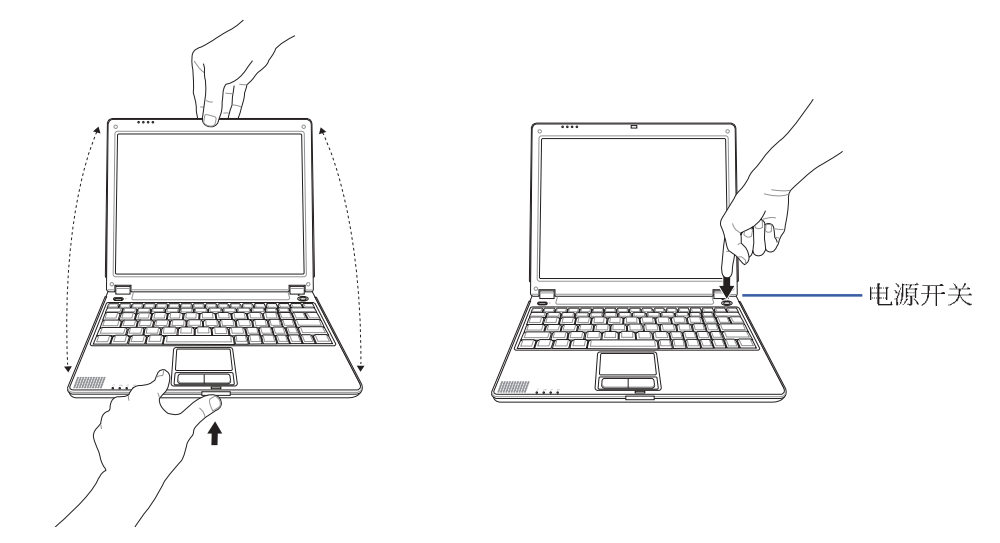

绝对不要在硬盘、光 驱或是软驱尚在存取 动作中去除笔记本电脑电 源,如此一来可能会损失宝 贵数据, 甚至造成磁盘驱动 器损毁。操作系统运行中也 请遵照操作系统关机程序关 机。

当您开启笔记本电脑电源时,电脑屏幕首先会进行一连串 由软件控制的系统诊断测试, 一般称之为POST (Power On Self Test; 开机自动测试)。按下键盘上的<Tab>键, 您可以在屏幕 上看到测试出来的结果: CPU型号、BIOS版本、硬盘、光驱、 存储器测试等等,每一次电脑开机时都会事先运行POST测试。 POST检测完毕,随即进入您安装的操作系统。

POST记录硬件的基本信息,这些基本信息可以由BIOS (Basic Input/Output System; 基本输出入系统)系统设置, 假 如您的硬件设备与原先记录的信息有所改变, POST会在屏幕上 显示警告信息,并指示您进入BIOS软件进行更改设置,或是您 希望更改某些硬件设置, 即可在一开始按下<F2>键即可进入 BIOS设置。

本产品出货时通常都已经安装好操作系统,且设置值都是 正确无误的,因此POST检测完毕,随即进入操作系统。

由于本产品配备的硬盘具备S.M.A.R.T.技术, 在POST测试 时倘若硬盘的自我监测分析发现错误状况时,将会显示警示信 息,请在开机进入操作系统之后,马上进行备份工作将重要数 据复制到扩展硬盘或是软盘中, 备份好数据之后再与授权经销 商联络。

假如您的笔记本电脑并未安装操作系统,也没有在外接软 驱中放入开机软盘, POST检测完毕之后将会出现以下文字说明

"Operating system not found", 告诉您已经正确检测到硬盘, 但是在硬盘、光驱或外接软驱上找不到可开机的操作系统, 此 时您可以开始准备安装操作系统。

### 2-4 安装操作系统

本产品出货时应该已经安装好 Windows 操作系统及各项驱 动程序,并附驱动及应用程序光盘,倘若缺少任一配件请洽询 您购买的厂商。假如您欲安装其它操作系统, 请参考各该操作 系统软件厂商之用户手册安装好操作系统,再用本产品所附的 驱动及应用程序光盘来安装驱动程序。

驱动及应用程序光盘包含本笔记本电脑各项外围设备的驱 动程序,及相关的应用程序(例如防毒软件,系统监测软件 等),并不包含预先安装的操作系统。

假如您的操作系统损坏, 或是希望恢复到本产品预先安装 的操作系统时,本产品同样附有一套恢复光盘(Recovery CD), 可以帮助您轻松恢复到系统最原始的状态,请参考恢复光盘产 品所附的用户手册说明。

当应用软件死机无任何动作时, 请按下<Ctrl>+<Alt>+<Del> 三个键,当系统出现对话窗,请选择无回应的应用程序,按下 "工作结束"按钮。

当您安装了某些应用软件需要重新开机时,有两种方法可 以重新启用电脑:

方法一、请按下电源开关超过四秒就可以强制关机。

方法二、方法一若无法强制关机时,请使用扳直的回型针插入 主机的重置插孔, 即可强制关机。

操作系统开机之后, 首先您必须设置屏幕显示的亮度及对 比,得到最舒适清楚的显示。

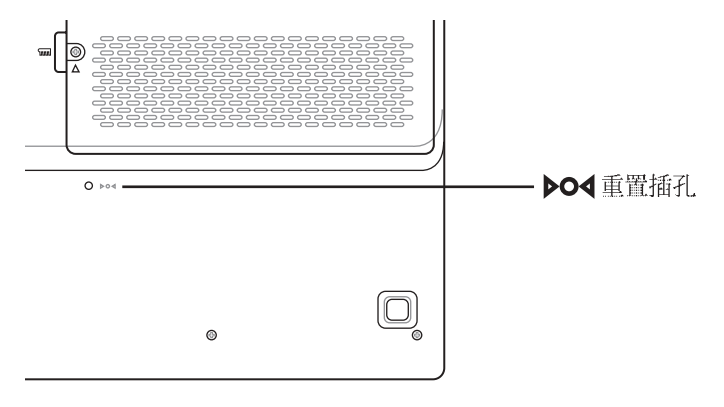

假如您的操作系统死机 完全不动作, 欲将电脑 系统关闭,请按住电源开关 超过四秒, 就可以强制关 机。一般正常状况下, 按住 电源开关超过两秒, 即可关 机。

#### 恢复光盘

#### 2-5 LED指示灯

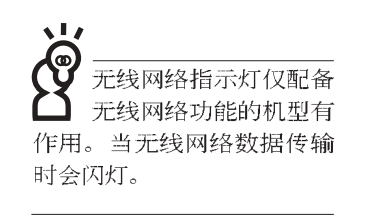

## 2-5 LED指示灯

在笔记本电脑左前方有四个指示灯(如下图),由左至右 依序是: 系统电源指示灯、充电指示灯、硬盘/ 光盘存取指示灯 、无线网络指示灯,详细说明如下:

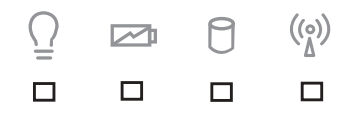

在笔记本电脑的前端可 以看到电源指示灯、充 电指示灯, 硬盘/ 光盘存取指 示灯, 无线网络指示灯, 即 使当液晶显示屏盖上时亦可 得知电源开关状态。

- $\overline{Q}$ 电源指示灯: 电源开启时亮灯, 进入待机时闪烁, 关机或 休眠时灯灭。
- 2 充电指示灯: 充电状态下亮灯, 熄灭即表示充电完成。
- **C** 硬盘/ 光盘存取指示灯: 闪烁表示硬盘/ 光驱正在存取数据 中。
- (e) 无线网络指示灯 (选购): 按下 Fn+F2 功能键, 亮灯表示 目前为无线网络状态,闪烁表示数据传输中。(视选购机 型而定, 若选购机型无内置无线网络功能, 则此指示灯无 作用)

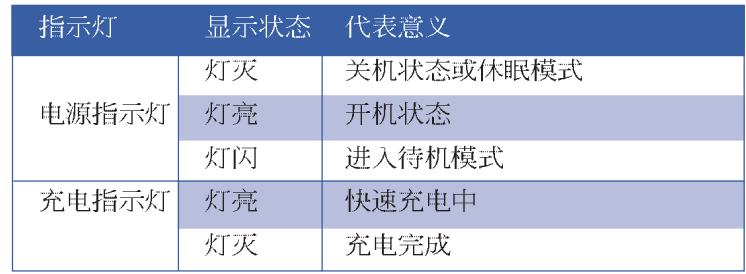
# 第三章

# 操作方法

......................

- 3-1 电脑基础操作
- 3-2 液晶显示屏及亮度调整
- 3-3 触摸板的使用
- 3-4 键盘的使用
- 3-5 PC卡的使用
- 3-6 存储卡的使用
- 3-7 多媒体声效系统
- 3-8 USB 接口
- 3-9 调制解调器&局域网接口
- 3-10 无线局域网

# Chapter 3

#### 3-1 电脑基础操作

本章属性为介绍笔记本电脑各部份元件之操作使用方法, 以发挥本产品优异性能,达到最高工作效率。

一般电脑的组成有五大部分,中央处理器(CPU)的核心 运算及控制系统、存储器等储存设备以及输出/入设备等;前三 者位于主机内部我们不容易看到的地方; 而输出及输入设备则 是我们与电脑沟通的桥梁。通过输入设备我们可以将命令传达 给电脑, 以本产品来说就是键盘、触摸板、麦克风等等设备; 输出设备则是电脑将其处理及运算的结果以人类可辨知的方式 显现出来, 以本产品来说就是液晶显示屏、音箱、外接的打印 机等等设备。以下我们将为您说明相关硬件设备基本功能,及 其一般操作设置之方法。

有关操作系统的操作方法,请参考操作系统的使用说明书 或是操作系统内附的在线帮助与支持。以WindowsXP为例, 您 可以点击"开始"功能表,然后点击"帮助和支持",开启 Microsoft帮助和支持中心,您将可以进一步了解操作系统的操 作方式, Internet连线设置及使用方法等等。

有关本产品所附的软件,请参考各软件的使用说明书或是 软件内附的在线帮助。

# 3-2 液晶显示屏及亮度调整

液晶显示屏LCD表面<br>是由玻璃制作的,不 小心将电脑摔落地上或是撞 到其他坚硬物品可能会造成 LCD破裂, 请小心使用。

本产品配备12.1寸彩色TFT(Thin-Film-Transistor)主动矩阵液 晶显示屏, 提供外接台式机显示器之连接功能。

本产品支持屏幕直接显示调整功能 (On Screen Display; OSD),您可以直接在画面上看到屏幕亮度调整的幅度。欲更 改液晶显示屏亮度及切换开关请参考以下组合键操作方式。

当您一段时间不使用电脑时,请将显示画面光源关掉(按

 $\boxed{Fn}$  +  $\boxed{F}$  , 以延长屏幕背光光源元件之寿命。

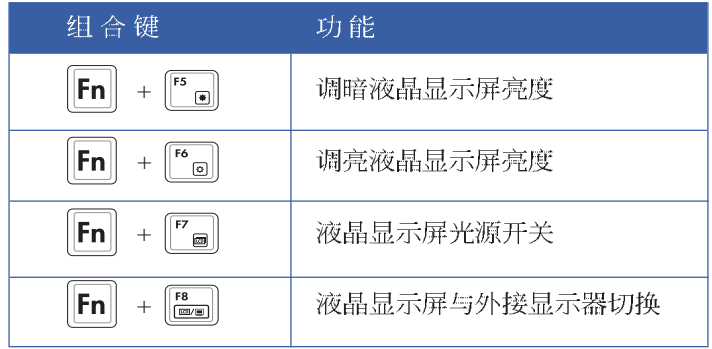

# 3-3 触摸板的使用

触摸板是目前笔记本电脑通用的指标工具, 它的功能相当 于一般电脑的鼠标。触摸板的原理是借由感应手指触摸板子的 压力, 以生成电压来定位光标以及下达命令, 几乎不会有机械 故障情形发生, 彻底改良以往轨迹球容易沾灰尘导致灵敏度欠 佳的缺点。

触摸板之工作区域可以感应手指移动, 其下方有四个按 键, 左边按键相当于鼠标的左键, 一般用来点击窗口上的功能 键及运行程序;右边按键相当于鼠标的右键。卷页按键可以用 来卷动窗口或是移动上下选项之用。

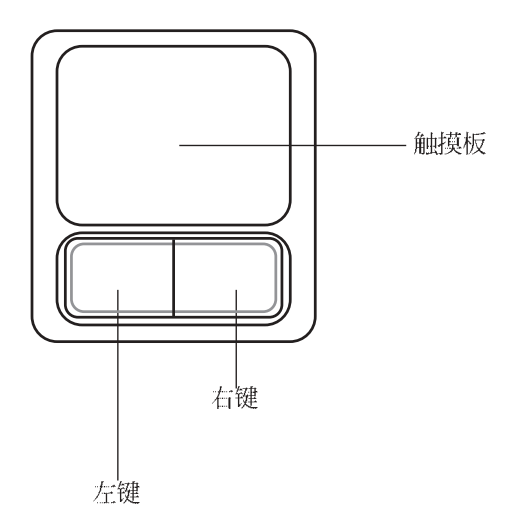

触摸板操作方式

- 1. 移动光标: 您可以用一只手指的指腹轻轻触摸板面, 缓缓移 动手指即可移动窗口上的光标位置。
- 2. 运行: 欲运行窗口某项功能时, 手指略微抬起再轻触一下板 子即可, 此动作相当于按一下鼠标左键; 若欲直接运行某项 程序时, 将指标移至所要运行功能符号上方, 再快速连续轻 触两下触摸板, 此动作相当于一般鼠标的双击功能。

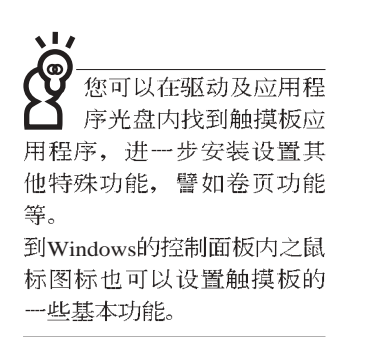

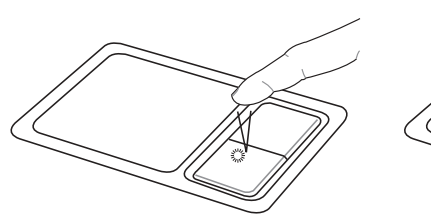

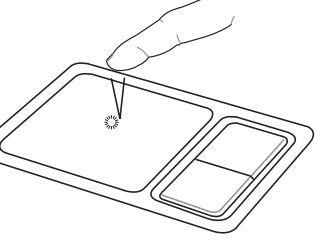

■单击功能

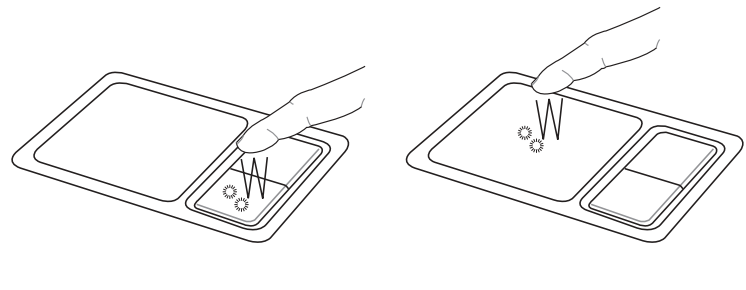

双击功能

3. 拖曳: 将光标移到欲拖曳目标的上方, 按住左键不放(可用 另一只手指合作),同时移动光标位置,移到适当位置,放 掉左键, 即可完成拖曳物件。同样的, 您也可以在欲拖曳物 件上方轻触两下触摸板后, 且手指不离开触摸板, 即可利用 一只手指的动作将物件直接移到目标位置。

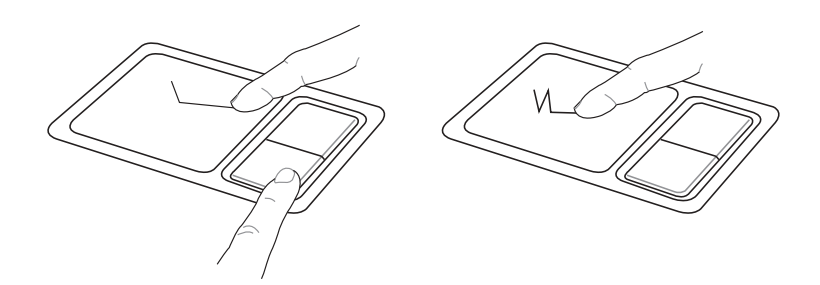

■拖曳功能

#### 触摸板保养重点

- 1.请勿使用尖锐的物品在触摸板上书写,可能会造成触摸板的 损伤。
- 2.请避免沾染灰尘、油脂及液体。
- 3.使用触摸板时请保持手指清洁干燥。
- 4.不要放置重物在触摸板以及两个按键之上。
- 5.本触摸板仅需轻微的触动即可灵敏感应动作, 用力敲击并不 会使触摸板更灵敏顺畅,请尽量避免。

# 3-4 键盘的使用

本产品配备之键盘为Windows™加强型键盘: 除了具备一般 标准键盘的功能,同时具备了两种Windows™特殊功能键,可以 帮助您操作Windows™更快速方便。

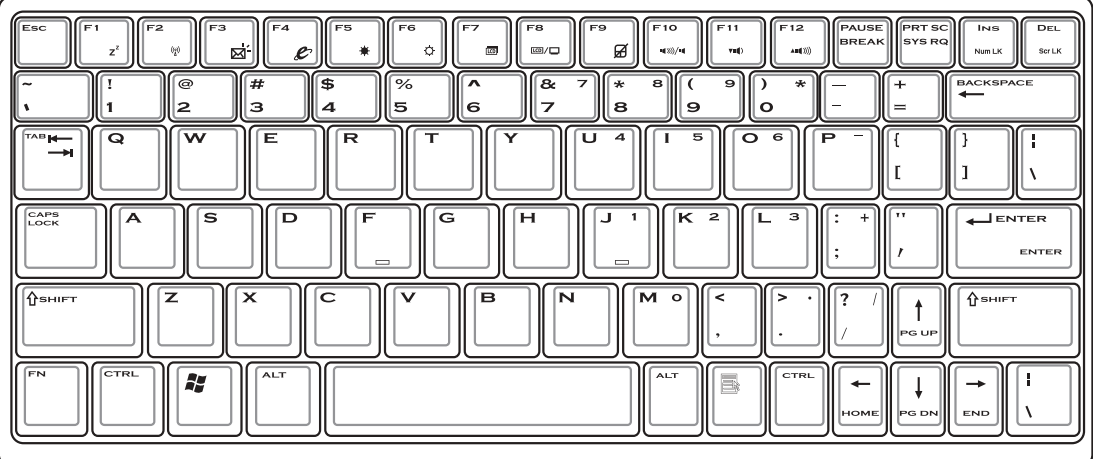

Windows™功能键

键盘上有两种专为Windows™系列操作系统设计的键,在 Windows™中才有作用。

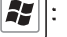

8 |: 按下此键可以打开Windows™的开始功能表。

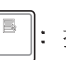

: 按下此键同于鼠标或触摸板的右键功能, 在Windows™操

作系统的每一个物件都有定义右键功能,将光标移到物 件图标上方按下此键,将出现控制该物件的功能表。

#### 功能组合键的使用

:的 功能组合键在键盘 位置可能有所异动,您 只要对照键盘上印刷的缩略 图(譬如音箱图标代表音量 调整)指示,亦可启用相同 功能。

键盘上使用彩色文字或图像标示部份, 是本笔记本电脑的 功能组合键, 须同时按住左下角的 FN 功能键才会发生作用。 1.  $\Vert$ FN '<sub>囝</sub>∥: 进入待机或是休眠模式。 `<sub>◎</sub>]:开启内置无线网络功能(视选购机型而不 2.  $\Vert$ FN 同)。 3.  $\|\mathsf{FN}\|$  +  $\|_{\mathsf{M}}^{\mathsf{m}}$ : E-mail快捷键, 开启互联网邮件程序。 4.  $\|\mathsf{FN}\|$  +  $\|^2$  e : Internet快捷键, 连接互联网开启浏览器。 5.  $\Vert$ FN 调暗液晶显示屏亮度 : 调亮液晶显示屏亮度 6.  $\Vert$ FN  $\ddot{\circ}$  $7.$  FN 液晶显示屏背光光源开关 8.  $\Vert$ FN : 切换为液晶显示屏显示, 外接显示器或电 . -<br>∞∞ 视。 9.  $||FN|| +$ 能,避免打字时误触触摸板,导致光标移 动。建议您在打字写报告时,可按下此快 捷键将触摸板功能锁定。 10.  $\|\mathsf{FN}\|$  +  $\|\mathsf{N}\|$ : 静音开关(仅适用于Windows系统下)  $\left\lceil 11. \right\rceil$   $\left\lceil \mathsf{FN} \right\rceil$  +  $\left\lceil \begin{matrix} \overline{\mathsf{f}^{\mathsf{u}}}\ \overline{\mathsf{w}} \end{matrix} \right\rceil$ : 降低音量(仅适用于Windows系统下)  $\|12.$   $\|\mathsf{FN}\|$  +  $\|\mathsf{F}^{\mathsf{rs}}\|$ : 提高音量(仅适用于Windows系统下) 13.  $\|\mathbf{F}^{\mathbf{N}}\|$  +  $\|\mathbf{F}^{\text{net}}\|$ : 开启或关闭[锁定卷页]功能

- 14.  $\left\Vert \mathsf{FN}\right\Vert$ ▒️]: 启用内置数字键盘。内置数字键盘功能, 是将笔记本电脑中央偏右一共15个键当作一般桌上型键盘最 右方的数字键使用。跟桌上型数字键盘一样,除了可以当作 数字键盘,方便大量输入数字时使用之外,它也可以当作数 字键盘上的方向键使用。
- 数字键盘使用方法 时, 按下图各键, 将会输入键盘上的彩色数字。

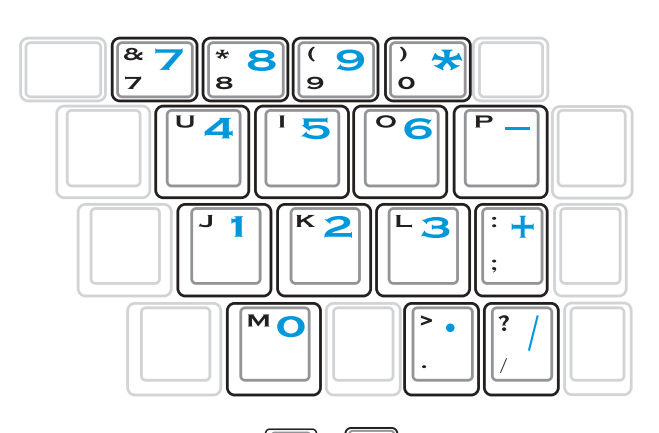

方向键盘使用方法

※当方向键盘使用: 按下 FN + max 则数字键盘功能开启, 此 时, 按下[Shift]+上图各键, 此时数字键盘组则提供方向键之 功能使用。

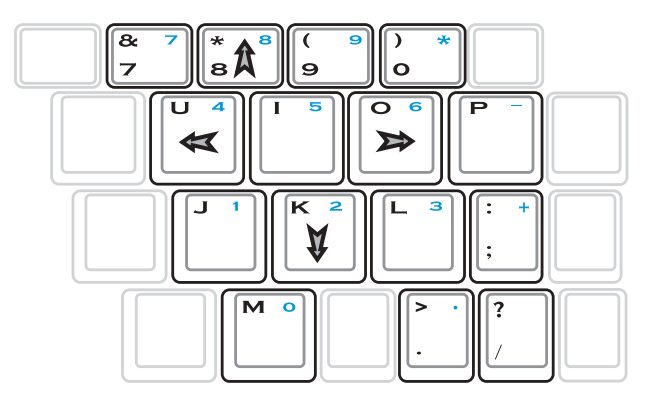

快捷键

在键盘上方有一个单性能设置快捷键,可以设置节电功能 设置系统性能与节电之间的关系,请参考第五章的详细说明。

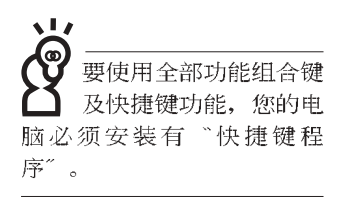

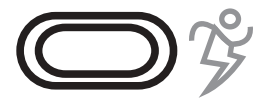

性能设置快捷键

笔记

 $\overline{\phantom{0}}$ 

<u> 1989 - Johann Barn, mars eta bainar eta idazlea (</u>  $\mathbb{R}^2$ <u> 1989 - Johann Stoff, amerikansk politiker (d. 1989)</u>  $\overline{\phantom{a}}$  $\overline{\phantom{0}}$  $\overline{\phantom{a}}$ L.  $\overline{\phantom{0}}$ 

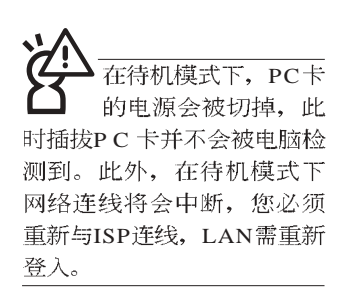

#### 32位CardBus

PC卡插槽支持热插拔 (hot-plug) 功能, 但 仍建议您依照Windows操作系 统要求,先运行「安全删除 硬件」图标之后再取出P C 卡。请参考下一页取出PC卡 之详细操作步骤。

# 3-5 PC卡的使用

本产品提供一个68 pin, 85.6mmx54.0mm(约信用卡大小) Type II的PC卡插槽, 支持PCMCIA 2.1规格, 并支持32位 CardBus。PC卡同样支持Windows即插即用 (plug and play) 功 能,并且支持热插拔(hot-plug)功能,可以在电源开启当中直 接插拔卡片。用户可以选购各式P C 卡, 以扩展笔记本电脑功 能,包含:存储卡、硬盘、调制解调器卡、网卡或是无线网卡 等。

CardBus提供32位总线及高达33 MHz的速度, 在爆发模式 (burst mode) 下, 数据传输速度相当于PCI接口每秒132 Mb, 而16位PC卡每秒只能传输20Mb。且CardBus亦兼容于16位PC 卡。

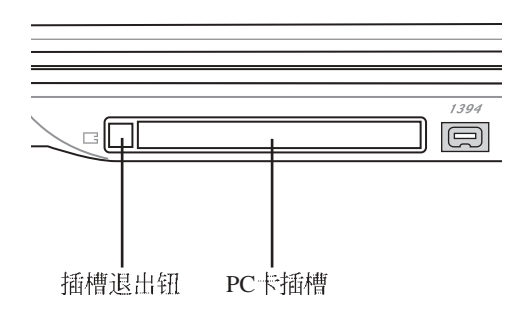

PC卡 步骤一: PC 正反面(产品名称字样朝上), 将有68个细密插孔的 一端面向PC卡插槽插入, 插反时无法完全插入, 若无 法顺利插入时,请勿用力插入。

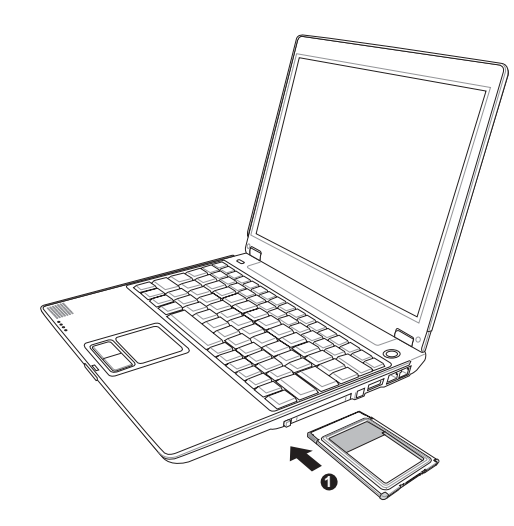

步骤二: 插入PC卡之后, 假如该PC卡附有接口, 请将连接线插 头插入PC卡。

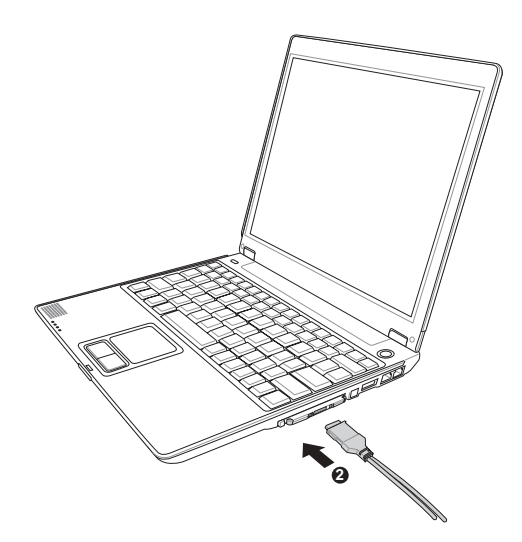

退出PC卡 步骤一: 点击Windows操作系统右下方任务档或是控制面板的

「安全删除硬件」图标。<mark>や</mark>

步骤二: 出现「安全删除硬件」窗口, 在[ 硬件设备] 项目下选 择PCMCIA设备, 然后点击[停止], 以停止PC卡作业。

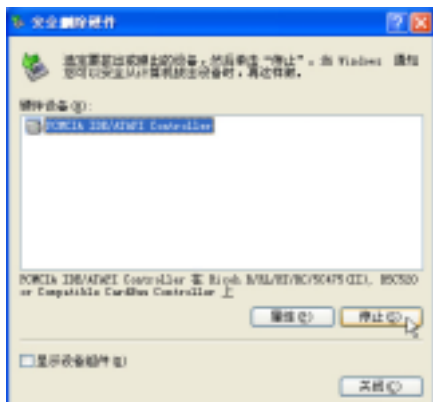

步骤三: 按下退出钮。

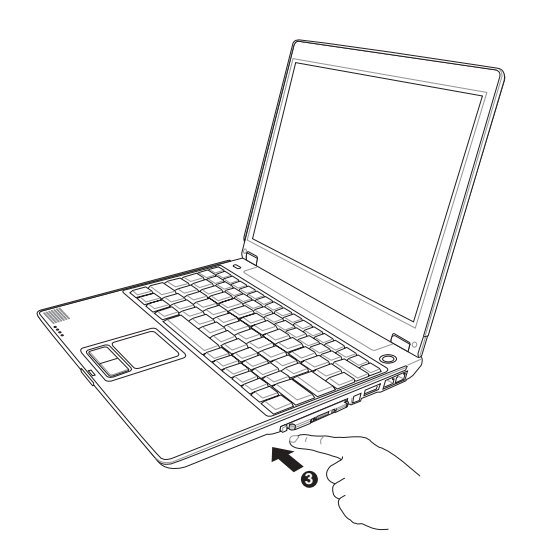

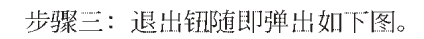

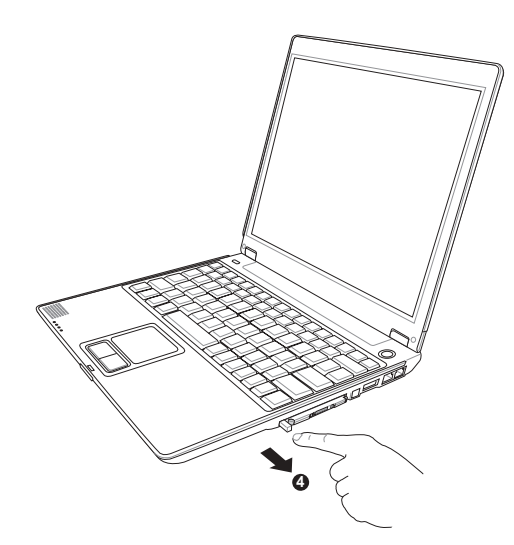

步骤四: 再将退出钮向PC卡插槽方向压入, PC卡随即退出。

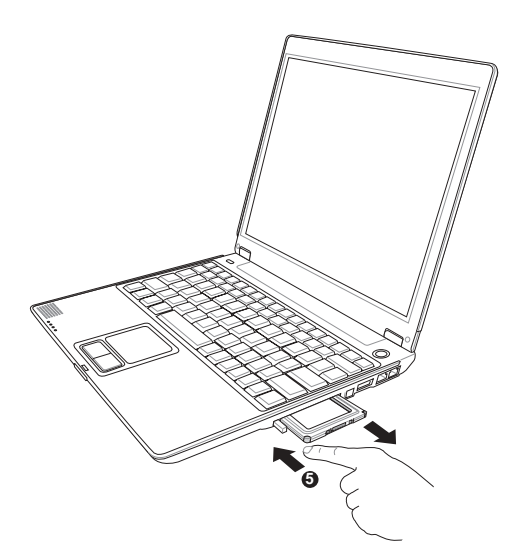

# 3-6 存储卡的使用

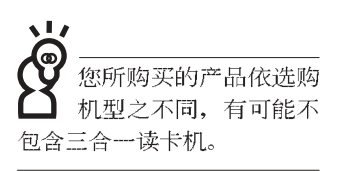

本产品提供一个SD/MMC/MS三合一读卡机,可以使用SD (Secure Digital)、MMC (Multi-Media card)及MS (Memory Stick)存储卡。存储卡插槽同样支持Windows即插即用(plug and play) 功能, 并且支持热插拔(hot-plug) 功能, 可以在电源 开启当中直接插拔卡片。使用方式与PC卡大致相同,请参考PC 卡使用方式。

#### 置入存储卡

注意: 存储卡有方向性, 放反时无法完全置入, 请勿过度用力以免造成 卡片及插槽损坏。

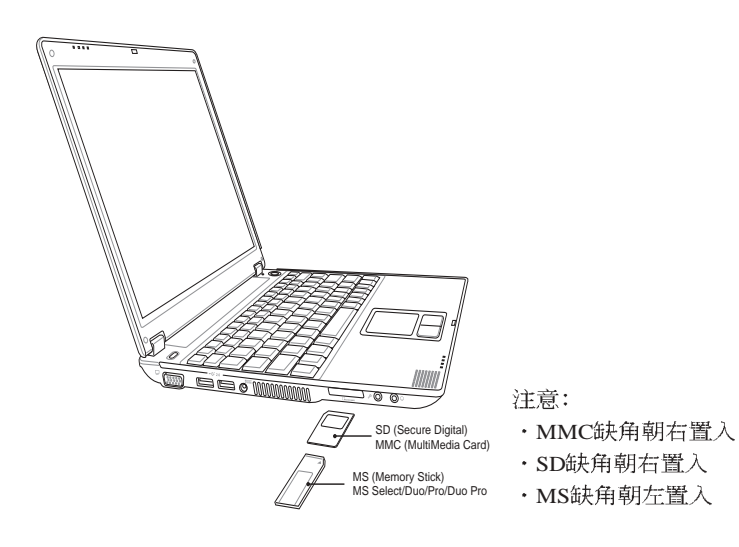

#### 退出存储卡

注意: 请先停止存储卡作业, 再将存储卡取出。将存储卡尾端向内轻 按,存储卡随即弹出。

# 3-7 多媒体声效系统

本产品内置多媒体声效系统, 让您可以使用目前市面上快 速成长的教育及休闲软件,聆听优美的音乐以及在线实时广播 等。本系统包含高质量16位立体声效控制器,一个内藏式立体 声音箱, 一个外接音频输入等, 一个内置的麦克风, 满足您大 部分的多媒体应用需求。

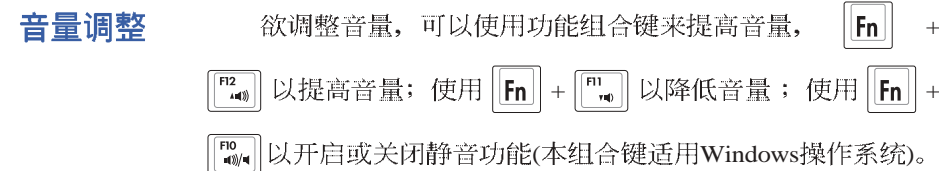

# 3-8 USB 接口

USB (Universal Serial Bus; 串行总线接口)是电脑及通信 业界领导厂商所共同发展的外围设备总线接口,以解决电脑系 统新增加一个外围设备即须修改系统设置的不便, 让电脑外围 设备的安装更为简易。

本产品内置USB端口插槽,可连接具备USB接口的外围设 备(譬如键盘、鼠标等)。安装USB规格的外围设备不需要重 新开机或是设置, 只要插入U S B 端口中, 电脑即自动设置完 成。一台电脑同时可以支持连接127个USB设备, USB的显示器 或是USB的键盘上也可以附加USB端口, 提供其他USB外围设 备的连接,主机仍可管理安装在显示器或是键盘上的USB外围 设备。

Windows ME/2000/XP操作系统支持USB外围设备, 但是, 新的外围设备可能需要升级软件驱动程序, 此部份请与该外围 设备经销商连络。

## 3-9 调制解调器&局域网

本产品内置之调制解调器具备数据传输、传真等功能,符 合微软PC98、PC99规范, 支持Windows ME/2000/XP操作系统, 同时也支持APM及ACPI的电源管理功能。此外, 本产品符合: F C C 认证 (适用区域有: 台湾、韩国、美国及加拿大等国 家), JATE(日本), 欧洲CTR21规格(目前共有18个国家, 英 国、法国、德国、爱尔兰、奥地利、瑞士、希腊、丹麦、瑞 典、芬兰、挪威、冰岛、义大利、比利时、荷兰、庐森堡、葡 萄牙、西班牙)。由于各国的电信规格之不同,其电话信号因 而不同, 假如您出差到以上国家时使用本调制解调器并无问 题,若非上述国家,请查明当地电信规格是否符合以上国家之 规定,才能够使用调制解调器。

#### 使用方法

- 步骤一: 将来自电信公司的电话线插头插入笔记本电脑后端的 RJ-11电话线插孔。或将来自服务器或集线器端的网络 线插头插入笔记本电脑后端的RJ-45网络线插孔。
- 步骤二: 安装调制解调器驱动程序、网络驱动程序, 及相关的 传真或是网络应用软件即可使用。

有关网络的设置请参考操作系统用户手册, 或是使用操作 系统内置的网络安装程序向导。

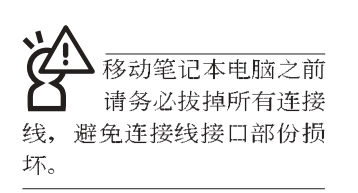

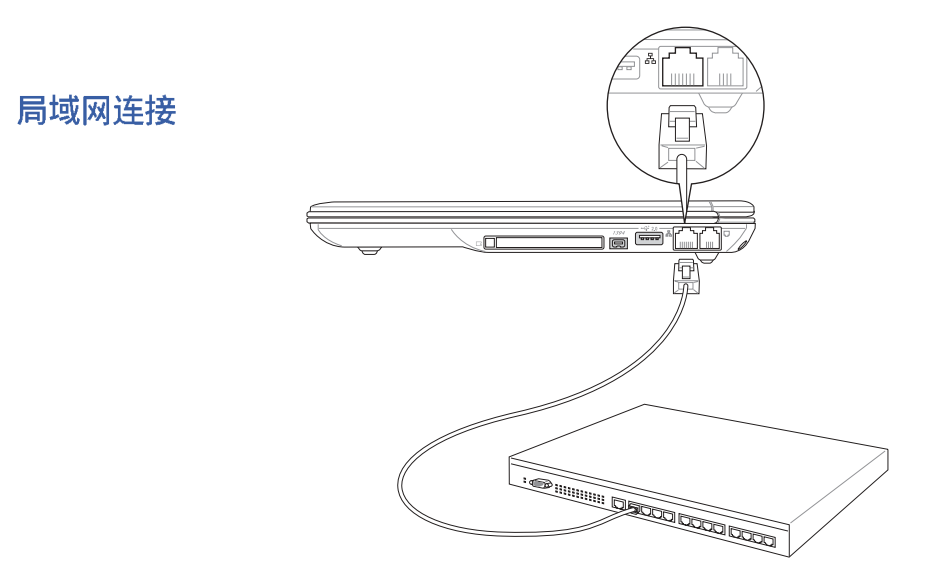

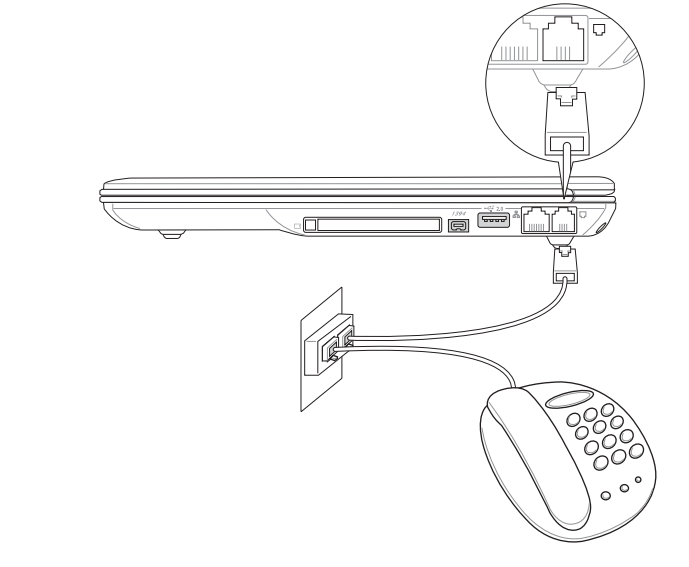

调制解调器连接

无线网络指示灯闪 烁,代表无线电波发 送中,建议您在不使用无线 网络时, 将无线网络功能关 闭,以避免浪费电池电力, 并可减少环境电磁波。

用无线电设备, 请勿 在该场所开启无线网络功 能,以避免对飞航仪器及医 疗设备造成电波干扰。如需 于上述场所使用, 请遵守该 场所相关规定。

# 3-10 无线局域网

内置无线局域网的机种(视选购机型而定,您的电脑若不 是无线网络机种, 请忽略本节属性), 完全兼容于IEEE 802.11b 无线局域网(Wireless LAN)的工业标准, 只要是符合这个标准的 无线局域网产品即使是由不同的制造商所生产的产品,都保证 可以互相支持。本产品支持之数据传输速度达11 Mbps, 使用2.4 GHz频率, 可自动调变传输速率为: 11 Mbps/5.5Mbps/2Mbps/ 1Mbps

无线局域网延伸了现有局域网的功能, 提供公司及家庭内 部网络绝佳的网络连线行动力, 带给局域网用户更高的便利 性,将不再受限于有形的网络线长短,而可以自由行走于办公 室的任何角落。通过无线局域网访问点(存取点; Access Point), 在办公室内架设无线局域网访问点,您可以轻松的创建起行动 式企业内部网络或是互联网连线。此外, 您可以将家里的两台 电脑通过无线网络做对等式连接, 让家庭网络的梦想成真。

带著内置无线局域网的笔记本电脑, 不论国内外, 只要到 任何提供无线上网服务的地点, 您都可以很轻松的通过笔记本 电脑无线上网。

内置无线局域网的机种, 其键盘上的F 2 为开启无线局域网 的特殊功能键, 主机前方并具备一个无线网络指示灯。

欲使用无线局域网连线上网, 请按下 Fn+F2 功能键, 无线 网络指示灯亮,即表示目前为无线网络状态。请使用无线网络 应用程序设置相关连线设置及口令设置等功能。

#### 无线网络应用

首先,您已经具备一台内置无线网络的笔记本电脑,您可 以拥有以下几种应用:

一: 连线至机场、咖啡厅的无线网络访问点讲行网络漫游;

二: 连至公司的无线网络访问点, 在公司各个角落无线上网;

三:与同样内置无线网卡的电脑进行对等式网络连接;

若您家中已有一台连线上网的电脑(通过ADSL或是Cable Modem), 欲创建一个小型家庭无线网络, 除了本产品之外, 您 还需要选购一台无线网络访问点 (Access Point) 或是家庭闸道 器(Home Gateway), 即可完成家庭无线网络的梦想。

# 第四章

# 应用升级指南

4-1 外接显示器

................

- 4-2 外接键盘及鼠标
- 4-3 外接1394设备
- 4-4 外接音频设备
- 4-5 外接防盗锁
- 4-6扩展内存

# Chapter

 $\bullet\bullet\bullet\bullet$ 

# 4-1 外接显示器

当您在家里长时间使用笔记本电脑时,可连接家中较大的 显示器观看, 以延长液晶显示屏的寿命。液晶显示屏的优点是 无辐射, 体积小; 而一般电脑显示器尺寸较大, 色彩较鲜艳明 亮,您可以依照自己的喜好选择是否连接台式机显示器使用。 此外,连接显示器的同时,笔记本电脑本身的液晶显示屏亦可 同步显示,因此在公司电表或是在家教导小孩子使用电脑时, 外接显示器有其实用功能。

#### 外接屏幕安装步骤:

步骤一: 将笔记本电脑电源关闭, 将显示器15pin D型接口插到 外接显示器插孔上,并锁紧螺丝。

步骤二: 打开笔记本电脑电源

欲切换屏幕: 请按 FN + F

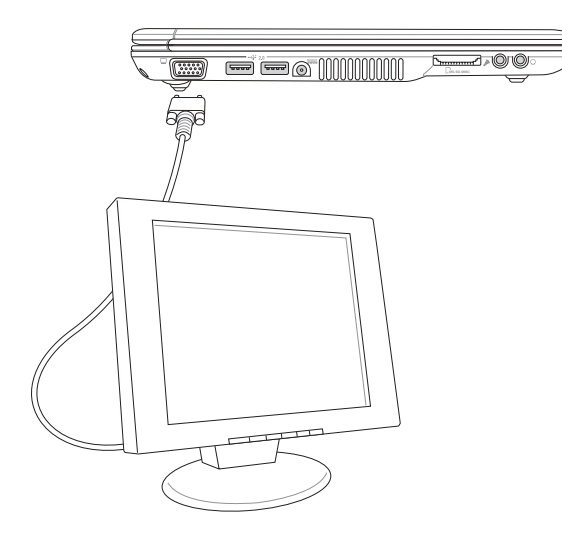

# 4-2 外接键盘及鼠标

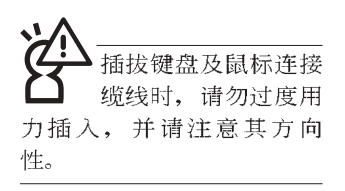

本产品配备的键盘为人体工学Windows加强型键盘, 键的 大小与标准台式机的19mm相同, 对于熟悉一般键盘输入的用户 来说,不会有键距太小难以适应的问题。倘若您仍希望使用一 般键盘,本产品亦提供USB端口,可连接USB接口的键盘及鼠 标。

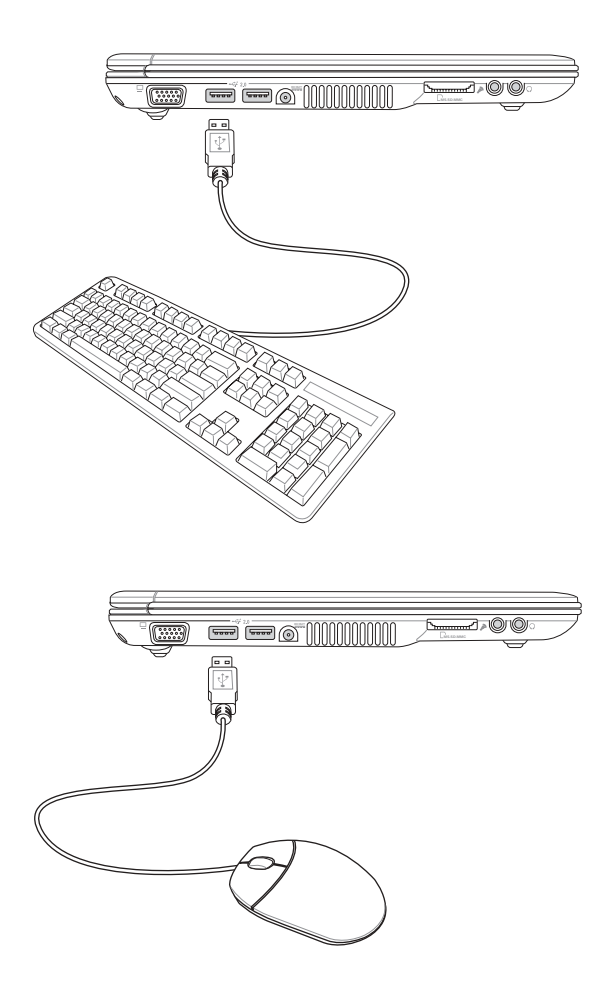

# 4-3 外接1394设备

IEEE 1394接口规格拥有传输速度快(可达到400Mb/Sec)、即 插即用、热插拔、简易使用的接线及接口等优点。当初IEEE为 了解决视频与音频多媒体产品与电脑之间大量及快速的数据传 输需求, 因而发展了IEEE 1394接口规格, 因此, 1394接口普遍 使用在数码视频与音频多媒体的应用上,像是数码录像机 (DV)、数码VHS、DVD、数码电视转换器、数码电视等器 材, IEEE 1394接口规格提供了这些设备一个相当好的传输接 口。除此之外,有相当多的电脑外围设备也开始采用1394接 口,譬如硬盘、CD-RW、MO等等。

1394规格的接口有两种: 4-Pin与6-Pin(参考下图), 本产品 插座为4-Pin, 若有需要您也可以自行选购4-Pin转6-Pin的转接 线,来连接其他6-Pin的设备。

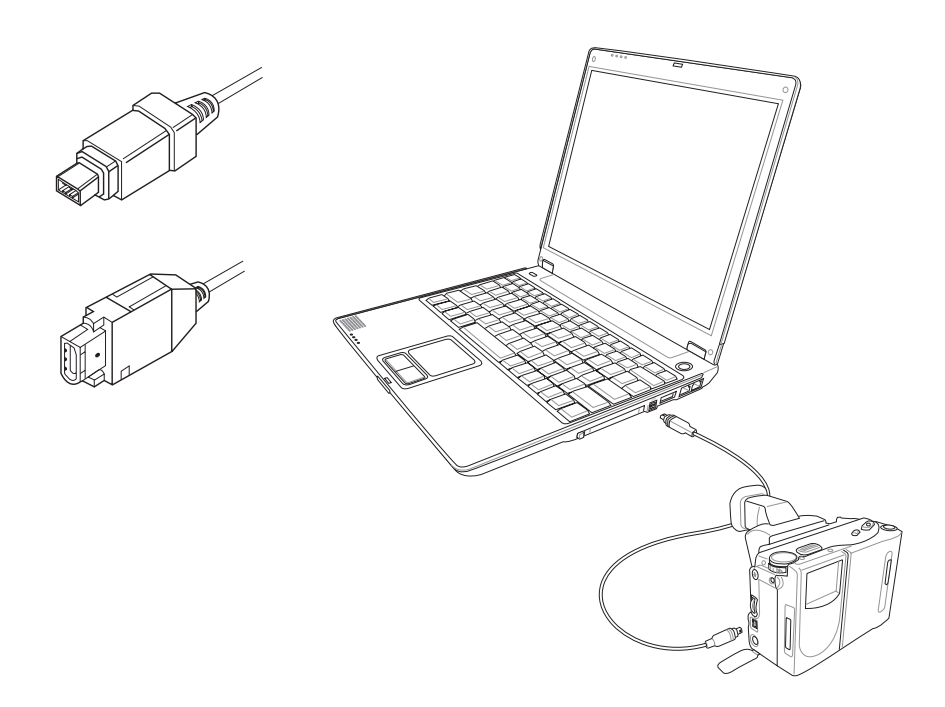

# 4-4 外接音频设备

本产品配备16位3D立体声效系统,可外接数码录音机、音 箱等设备。家里有一套不错的音响系统,也可以将笔记本电脑 连接其音箱, 以获得更高质量音响输出, 不论是玩电脑游戏、 听音乐CD、商品电表,将可得到不同凡响的效果。

- 步骤一: 请将电脑及音响的音量调低, 再将其电源关闭。
- 步骤二: 将外接头载式麦克风或音箱等音频输出设备插入笔记 本电脑上标示为心之耳机插孔。

外接麦克风请插入笔记本电脑上标示为 , 之外接麦克 风插孔。

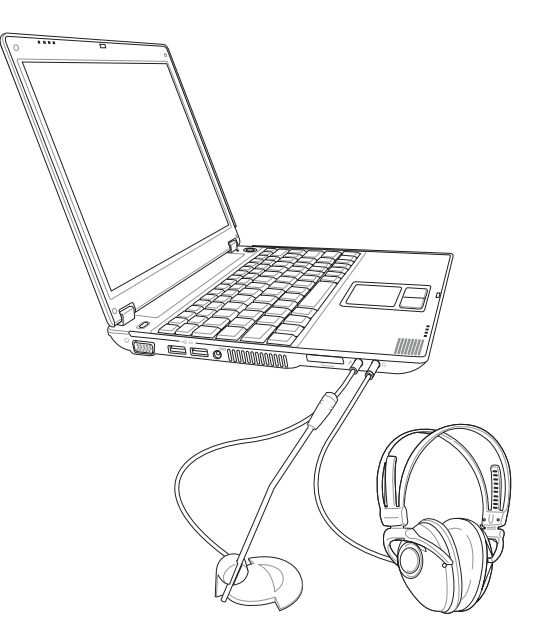

4-5 分防盗锁

# 4-5 防盗锁

本产品具备一个 园防盗锁槽, 您可以自行选购防盗锁将笔 记本电脑锁在固定之地点,防止他人窃取。

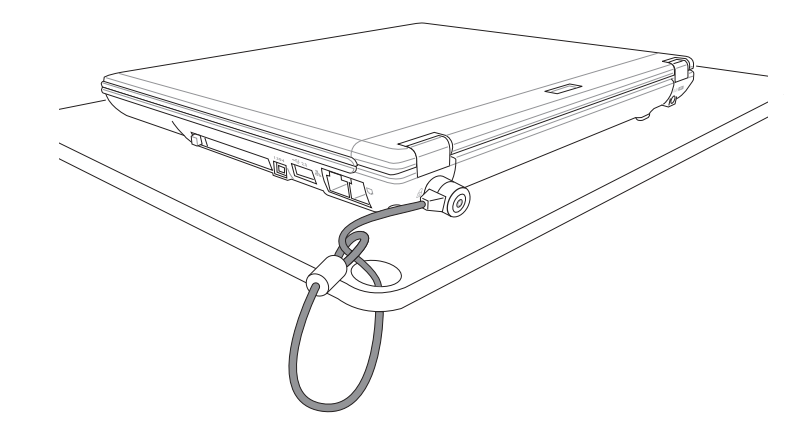

# 4-6 扩展内存

在某些应用软件使用情况下, 您可能需要增加额外的存储 器以协助工作, 尤其是日益庞大的Windows应用软件。本产品 具备存储器扩展插槽作为存储器升级空间,请向原购买厂商询 问有关存储器升级问题。

# 第五章

# .................... 电源系统

- 5-1 电源适配器
- 5-2 电池系统
- 5-3 性能设置
- 5-4 能源管理模式
- 5-5 保持良好的节电习惯
- 5-6 ACPI接口

# 5

Chapter

#### 5-1 $\diamondsuit$  电源适配

器

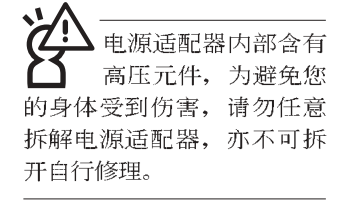

**(A)**

**(D)**

**(F)**

# 5-1 电源适配器

笔记本电脑的电源系统是由两组元件所构成,这两组元件 分别是电源适配器和电池系统。

首先, 让我们来看看电源适配器。电源适配器最主要的功 能是把来自于墙壁上插座内的交流电源(AC)转换成笔记本电 脑所需要的特别电压直流电源(DC)。之前已经为您介绍过如 何将电源适配器与笔记本电脑互相连接,将电源适配器的插头 插入交流电源插座内, 待电源指示灯亮起即表示通电。假如电 源适配器无法正确地运行,请立即洽询授权经销商。

#### 电源适配器使用与国际电压说明

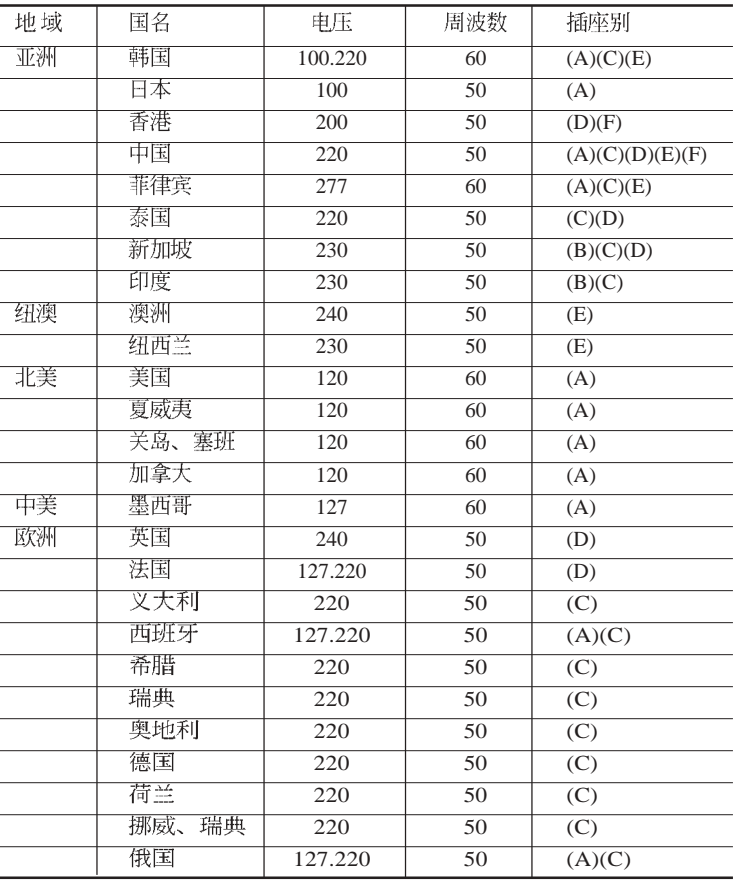

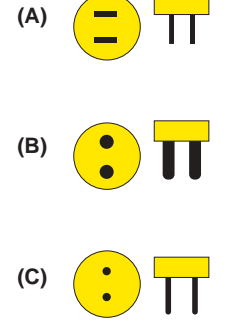

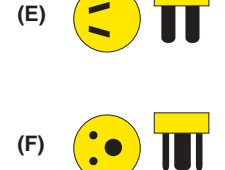

#### 5-2 电池系统

本产品内置一组可抽换式高容量电池, 倘若想延长电池的使用 时间,可开启能源管理功能,您也可以另外选购第二颗充电电 池,作为长时间使用之备用电池。

#### 电池的状态

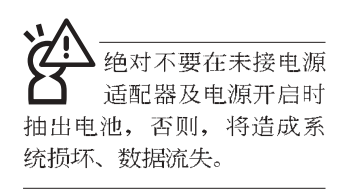

在Windows操作系统下您也可以察看电源的使用状况, 按下 Windows 桌面左下角的[开始]→[控制面板], 在[控制面板]文件 夹内寻找[电源选项]图标, 双击[电源选项]图标, 出现[电源选项 属性] 窗口, 如左图所示。在「电源选项 属性」窗口点击「电 表 | 标签页, 即可看到目前使用的电力来源, 以及电池电力状 杰。

[电源选项 属性]窗口

[电表]窗口

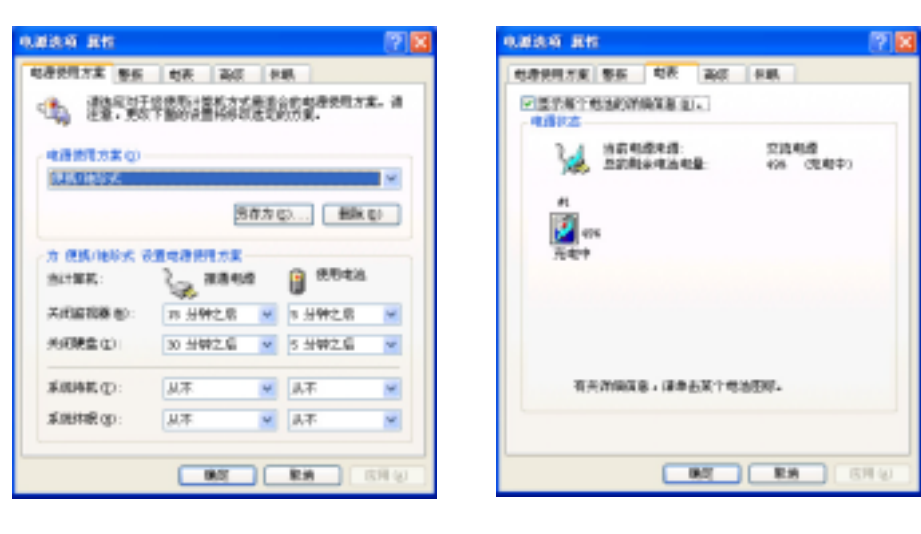

#### 任务档上电池图标

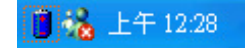

想要快速察看目前电池的剩余用量,除了到控制面板开启「电 源选项 属性」窗口察看「电表」外, 您只要在「电源选项 属 性」窗口的「高级」标签页点击「总是在任务档上显示图 标」, 就可以通过任务档上的电池(或电源线)缩略图, 很轻 松的察看到电池剩余的电源了。

#### 5-2 $\diamondsuit$  电池系统

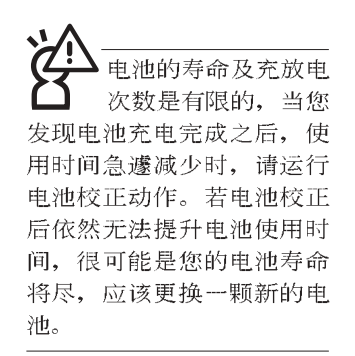

#### 充电

在首次使用充电电池之前, 记得先检查操作系统下电池中 残余的电量,并确定电池是否完全充饱。

当您正使用电源适配器供电, 而笔记本电脑上运行工作的 同时, 被插入的电池也正在不断地做著自动充电的动作, 此时 笔记本电脑前方的充电指示灯将会保持亮灯状态。当电池充满 时, 指示灯即熄灭。当电池电力不足时, 请立即将工作中的文 件储存起来, 或是马上连接电源适配器供电, 避免因断电而造 成文件流失损毁。

#### 低电量警示

在Windows操作系统下系统会自动开启电池低电量警示信 号,当电池电力过低时,将会出现警示对话窗表示电力不足, 建议您连接上电源适配器。此时,手边若无可连接之电源,请 尽快将文件储存起来。低电量警示功能可以在Windows系统 "控制面板" 内"电源选项 属性" 窗口的"警示"标签页中设 置。

#### 电池的电力

充电电池的使用时间长短会因为是否启用能源管理功能, 用户本身操作习惯, 以及中央处理器型号、主存大小和液晶显 示器类型而有所不同。为了节省电池电力, 建议您尽量启用能 源管理功能,并连接电源适配器使用。

电池内部有少许有害 物质,请勿任意丢 弃,请将损毁或是不再使用 的电池,根据废弃物管理办 法妥善回收处理。

#### 电池的保存

在一般环境下电池自己会慢慢的放电, 电量会缓慢的减 少, 且电池的充放电次数是有限的, 当您发现电池怎么充也充 不饱满的时候, 请先尝试使用BIOS设置程序内 "Power能源菜 单"下的电池校正功能 "Start Battery Calibration", 或可解决此 一问题。假如仍然不行,另一个可能是您的电池寿命将尽,此 时应该更换一颗新的电池。

电池最佳保存环境为10~30℃的干燥环境,温度较低,活 性将降低。温度较高, 将加速电池放电的速度, 减少电池使用 寿命。避免将电池放在浴室等潮湿环境, 容易导致放电速度增 加的效应。温度过低会破坏电池内部化学材料, 电池温度过高 则可能会有爆炸的危险。

笔记本电脑主机保修期为两年,唯电池等损耗性零件仅提 供一年期间之保修。

#### 如何延长电池使用寿命

妥善保存并遵守以下建议, 将可有效延长电池电力。 ※尽可能使用电源适配器, 以保持电池电力, 以供旅途所需

※添购一个额外的电池组

※笔记本电脑连接电源适配器时,请将电池保留在笔记本电脑 内,如此并不会造成电池过度充电(连接电源适配器的同时 会对电池充电, 一但充饱即不会再对电池进行充电)。而细 漏充电模式会自动维持电力,避免电池自行放电的结果。

※不须使用PC卡时,请将PC卡去除勿置于PC卡槽内,以避免浪 费电力。

※电池在直接使用的状况下,可以重复充放电次数约为300次, 过度充放电会减损电池的寿命。

※将电池储存于干冷的地方, 建议存放温度为10~30℃环境, 较高的环境温度, 会使得电池组快速自我放电, 减少电池使 用寿命。

※建议每隔一段时间运行BIOS设置程序内 "Power能源菜单" 下的电池校正功能 "Start Battery Calibration"。

# **5-3 性能设置**

当您外出使用笔记本电脑时, 电池的使用时间长短变成一 个很重要的功能,本产品除了提供常效的电池之外,我们更精 心设计了一个性能设置快捷键, 让您轻松的达到节电的目的。

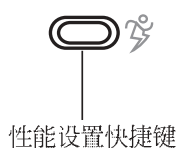

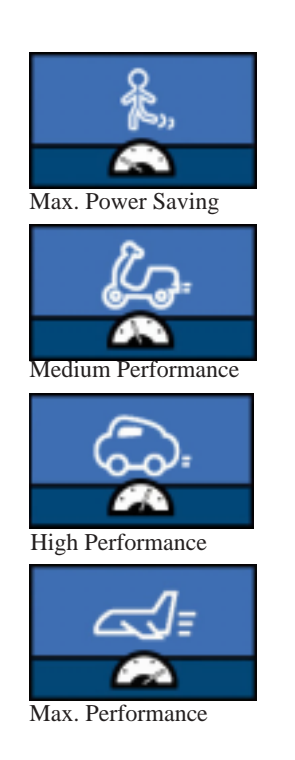

性能设置快捷键位于键盘左上方(参考上图),这个按键 提供用户更方便的节电功能, 只要按下这个快捷键, 可以提供 四种节电方式, 以提高电池的使用时间。

按下该快捷键,您可以在笔记本电脑屏幕上左上角直接看 到四个不同的图标画面 (OSD屏幕直接显示功能) 分别代表四 种性能模式,详细说明如下:

- · Max. Power Saving (最節電模式): 用行人走路代表最节电 功能, 用走路的最节电啦! 电池使用时间也就更久罗!
- · Medium Performance (一般性能模式): 用机车代表一般性 能,也比较不浪费能源喔!
- · High Performance (高性能模式): 用汽车代表高性能, 油 钱(耗电)也比机车高一点。
- · Max. Performance (全速模式): 用飞机代表火力全开, 性 能最高。

外接电源适配器的使用方式下, 可以设置High Performance 跟Max. Performance两种模式。当未接电源适配器以电池供电的 情况下,可以设置Max. Power Saving、Medium Performance跟 High Performance等三种模式。以上功能可以通过专为用户精心 设计的Power4 Gear应用程序来做进一步的设置。

5

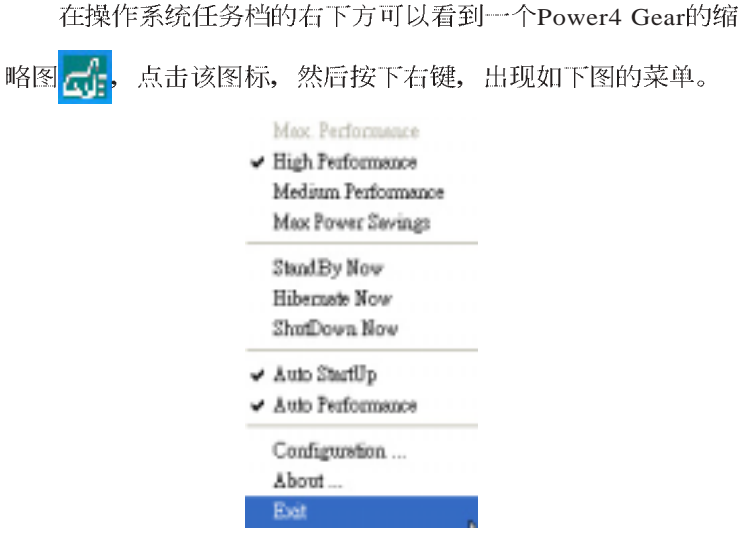

上图的「StandBy」就是「系统待机」模式, 「Hibernate 」 是「系统休眠」模式。若您要快速进入「系统待机」或是「系 统休眠」模式, 只要按上图的「StandBy Now」或是「Hibernate Now」, 就可以直接进入以上模式。

点击上图的Configuration, 出现如下图设置画面, 您可以自 行修改四种模式下的「System」、「Video」、「Hard Drive」的 时限长短, 以符合您个人的需求, 以求得笔记本电脑节电与性 能的平衡点。

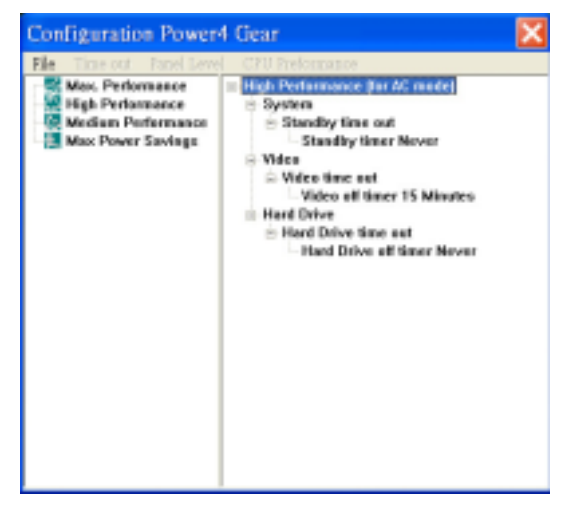

#### 5-4 能源管理模式

如果您需要更长的电池使用时间, 您可以通过Windows XP 控制面板的[ 电源选项], 来控制笔记本电脑内置的自动式或可 调整式节电功能。按下[开始]→[控制面板], 在[控制面板]文件 夹内寻找[电源选项]图标, 双击[电源选项]图标, 出现[电源选项 属性]窗口,如下图所示。有关[电源选项]的相关操作方法,请 参考Windows XP操作用户手册。

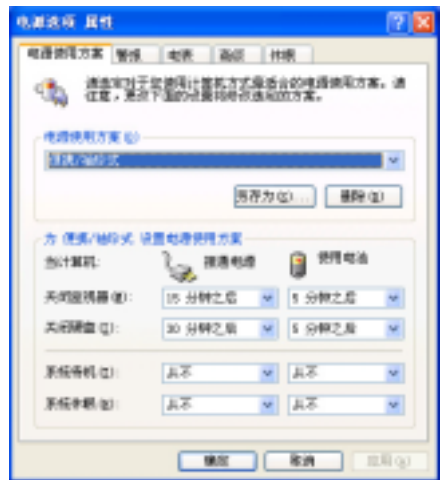

#### 电源选项属性说明

如上图, 您可以看到「电源使用方案」标签页内的「电源 使用方案」选项,有「家用/办公桌」、「便携/袖珍式」、「演 示」、「一直开著」、「最少电源管理」、「最大电池模式」 等项目。当您选择了不同的电源配置项目之后,在画面的下方 将会显示不同的电源配置的设置。以「关闭监视器/接通电源/15 分钟之后」来说, 它代表的就是「接通电源的状况下, 不碰电 脑15分钟之后将会关闭监视器电源」,因此就可以达到节电的 目的。譬如,当您使用电脑时,突然接到客户的电话聊了15分 钟之后, 电脑就会自动将监视器电源关闭, 直到您再次碰触电 脑, 它就会再次开启。

以下简单将各个电源使用方案选项说明如下:

- ※家用/办公桌: 接电源适配器时, 处理器以全速运行; 若只接 电池电源时,处理器会以节电模式运行。
- ※便携/袖珍式: 系统会根据处理器工作量大小, 决定处理器以 全速或是节电模式运行。
- ※演示: 作演示时使用, 将不会关闭显示屏的电源, 而处理器 会以节申模式运行。
- ※一直开著: 永远保持开启状态, 不进入系统待机模式, 适合 需要维持开机状态, 持续工作的电脑, 不论使用电力来源为 何,处理器皆以全速运行。
- ※最少电源管理: 系统会根据处理器工作量大小, 决定处理器 以全速或是节电模式运行。
- ※最大电池模式: 尽量避免电池的消耗, 维持最长的电池使用 时间,适合外出使用笔记本电脑,采用电池电源供电的状 况, 而处理器皆以节电模式运行。

您也可以自行选择不同的时间设置, 另存一个叫做「我的 电源使用方案」的电源设置,将所有的选项设置在一分钟不碰 电脑时, 就关闭监视器进入「系统待机」模式, 较为节电。

以上说明若仍然不太了解,只要细细比较不同的电源使用 方案设置下, 有关「关闭监视器」、「关闭硬盘」、「系统待 机」、「系统休眠」的时间长短, 就可以体会其中的差异了。

#### 系统待机

所谓的「系统待机」也就是说, 当电脑停滞一段时间之 后,系统会将目前的工作储存到存储器内,并将周边(监视 器、硬盘等) 电源关闭, 但是电源仍然开启(电源指示灯仍然 亮著),只要您碰一下鼠标或键盘,电脑就会回复到您原先工 作的状态。

#### 系统休眠

至于「系统休眠」则是将存储器中的数据存放到硬盘上, 并将电脑电源关闭(电源指示灯熄灭), 此时只要重新按下开 关键, 电脑就会回复到您原先工作的状态。WindowsXP的缺省 值并未开启「系统休眠」模式, 您必须在「电源选项 属性」窗 口下开启「休眠」标签页,并将「启用休眠」选取方块打勾, 如此一来, 就可以在「电源选项内容」窗口看到「系统休眠」 的设置。

#### 如何进入暂停状态

您可以按下[开始]功能表一[电脑关机], 选择「待机」项目 (如左图), 此时系统可以立即进入「待机模式」(若要进入休 眠模式,可按下Shift键, 即出现「休眠模式」选项), 或是按

下  $\left| \mathsf{Fn} \right|$  +  $\left| \mathsf{F}_x \right|$  按键, 同样也可以立即进入「待机模式」。

如果系统未接电源适配器且长期处于待机模式, 久到足够 消耗掉所有的电池电力, 此时系统会将目前的工作状态储存到 硬盘当中并关闭电池电力。直到电池重新被充电或笔记本电脑 连接上电源适配器, 系统才能够恢复作业。

当系统未接电源适配器时,系统处于待机模式的时间,完 全取决于电池内剩余的电量。由于充电电池有这种限制, 在系 统暂时中止作业之前,请务必先把数据存盘。

#### 重新开始运行

按下任何按键(待机模式)或是按下电源开关(休眠模 式)即可使已进入暂停模式的系统重新回复到您先前的工作状 态。重新开始这一项功能会使系统运行回复到暂停之前正在运 行中的应用程序。

待机

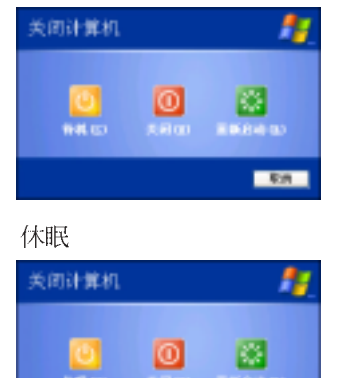

**DOM:**
# 5-5 保持良好的节电习惯

通过电池供电运行作业时, 若是能够维持良好的节电习 惯,一方面不但可以降低能源的消耗,另一方面又能延长电池 的使用寿命。因此,即使您已经把笔记本电脑内置式节电功能 切换到开启状态,然而培养下列各项节约能源管理习惯亦是很 重要的,请务必谨记在心。

#### 尽可能利用电源适配器

保存电池电力最显然的做法就是: 每逢有可供利用的交流 电源时, 就避免使用充电电池。由于电源适配器的体积小, 重 量轻, 随身携带非常方便, 所以尽可能时常利用电源适配器, 如此一来, 每当您真正需要用到电池时, 手边随时都会有一个 充饱的电池。

## 使用暂停热键

暂停热键 | Fn | + | [ ] 是笔记本电脑中最有用的, 如需暂时

离开, 只要按下这个按键, 即可使电脑系统进入最节电模式。 当您返回时, 按下任何按键(待机模式), 或电源开关(休眠 模式), 就能使系统回复到原先正在运行作业的位置。

#### 屏幕亮度

液晶显示屏越亮, 所消耗的电力越多。因此, 为了要有更 长的电池使用时间,请避免将屏幕亮度设置得比必要的还要 高。此外,当您暂时不使用笔记本电脑却不想关机时,您可以

按下  $\left|\mathbf{F}_{\mathbf{n}}\right| + \left|\overline{\mathbf{F}_{\mathbf{m}}}\right|$  将液晶显示屏光源关闭, 将可省下最多的电源。

## 软驱与光驱

软驱与光驱这两项外围设备均会消耗相当可观的电池电 力。因此,当您的电脑正由电池供电运行作业时,尽可能少使 用到软驱或光驱。

#### 5-6 $\diamondsuit$  ACPI接口

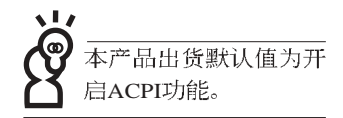

# 5-6 ACPI接口

ACPI (Advanced Configuration and Power Interface, 先进结 构电源接口标准)是一种新的能源管理模式,它将能源管理的 功能整合到操作系统中,用户可以很轻易的通过操作系统来管 理及设置,并能进一步管理相关外围设备。当操作系统察觉现 在某部分功能没有使用, 便会自动降低其功能以减少用电, 以 储备更多电力。

ACPI是由Intel、Microsoft、Toshiba所共同制定的, 提供操 作系统和硬件之间一个共通的能源管理接口,目前支持的操作 系统有WindowsME/2000/XP。它可以通过操作系统直接控管整 台电脑的软件与各项符合且支持ACPI规格的硬件设备,也提供 一个更方便的用户窗口接口, 因此而可以达到最佳的能源管理 性能。

ACPI电源管理技术能在操作系统中知道用户目前使用的状 况。且因ACPI是在操作系统中运行,所以可以被运用在不同语 言的操作系统中。另一方面来说, ACPI已打破技术上的藩篱, 让用户能利用语言或图标来下达命令让机器控制。其次,因为 ACPI是一个操作系统规格,所以它定义所有操作系统上的元 件, 由微处理器到芯片组, 甚至到硬盘、监视器等等, 而现在 ACPI 已由笔记本电脑被应用到到台式机里。

# 第六章

# 附录

6-1

6-2 外接式薄型光驱/

Chapter

6

 $\bullet\bullet\bullet$ 

# 6-1 简易故障排除

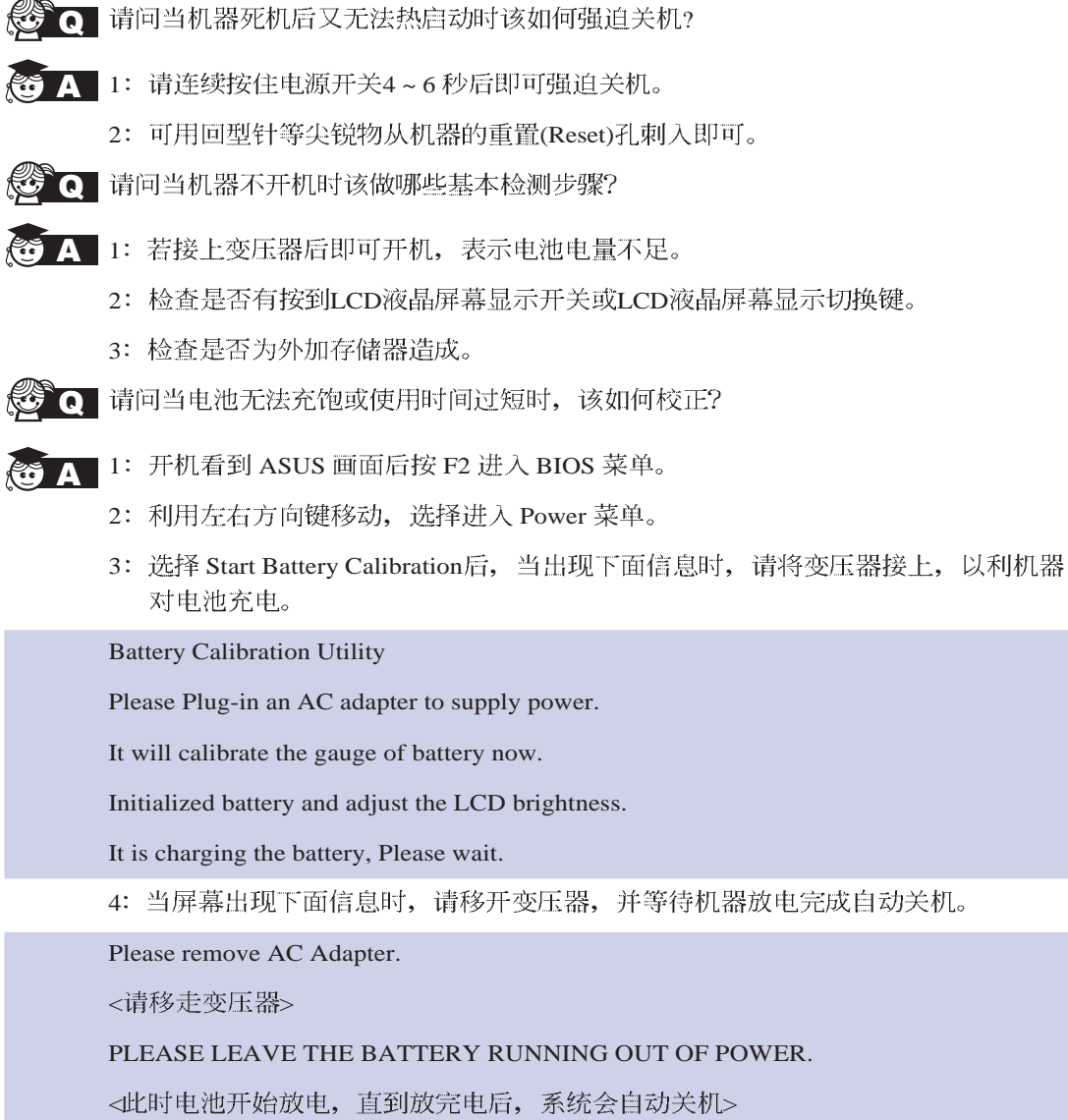

5: 待关机后接上变压器, 充电直到充电指示灯<橘色指示灯>熄灭, 即完成电池校 正。(整个过程大约需要花费4~5个小时)

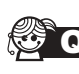

S Q 请问机台不小心进水时该如何处置?

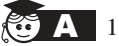

- 2: 立刻拆下笔记本电脑的电源线及电池, 如有外接或抽换式的模组零件(如光驱, 软驱, 扩展内存) 一并取下。
- 3: 将笔记本电脑机体内的污水尽量倒光, 找一条柔软的湿纸巾或软布将污泥轻轻拭 去,并尽量避免磨损表面。
- 4: 再用电扇将机体及零件吹干, 并在第一时间内送到服务站由受过训练的专业工程 师处理,这样才能将损害减低到最低程度。
- 5: 特别提醒, 如果笔记本电脑背袋已经遭到污水浸泡受损, 请勿将之用来装置送修 的笔记本电脑, 以免造成二次损害。
- Q 请问进入待机(或休眠)
- 6 A 待机 (或休眠) 模式定义:

待机(Stand By): 当系统进入此模式时, 允许系统及应用程序将运行状态储存于存 储器(RAM)当中,此时电脑仅使用少量的电源来维持系统数据的记忆状态;可按任 一键即可回复运行状态。

休眠(Hibernate): 当系统进入此模式时, 允许系统及应用程序将运行状态储存于硬 盘储存区当中, 此时电脑已经将电源切断; 若要回复运行状态需要按下电源开关回 复。

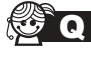

→ 元法回复系统的可能原因:

- 1 A回复正确的运行状态。
	- 2: 外接外围设备不兼容: 例如部分外接USB储存装置, 存储卡(Compact Flash, MMC, Smart Media) 等磁盘结构较为特别, 容易造成进入待机(或休眠)模式后无法 切断电源或回复。
	- 3: 驱动程序或应用程序不适当: 不适当的驱动程序会造成 .dll, .sys及.exe档拒绝进入 待机或休眠模式, 此外, 例如适用于Win98的应用程序安装于WinXP当中, 由于应 用程序并无法符合操作系统电源管理的特性, 也容易造成回复失败的现象。
	- 4: 操作系统管理失效: 目前微软操作系统的电源管理模式为ACPI模式(Advanced Configuration and Power Interface), 其电源配置均由操作系统来管理, 若是操作系 统有问题则自然会影响到电源配置的运行方式。

#### 6-1 $\diamondsuit$  故障排除

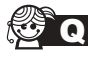

3 Q 无法回复系统的检测步骤:

- 1 A
	- 2: 去除外接外围设备及其驱动程序。
	- 3: 更新BIOS。
	- 4: 更新适当的驱动程序。
	- 5: 去除不适当的应用程序。
	- 6: 重新安装操作系统。
	- 7: 机器送至原厂检测。
- Q 请问如何延长电池使用时间?
- $\mathbf{A}$  1: LCD
	- 2: 调整音量至适当大小。
	- 3: 取出无需使用之PC卡装置。
	- 4: 设置电源管理配置。
- Q 请问LCD液晶屏幕亮点及暗点的定义与更换标准为何?
- LCD A 任何亮点,请凭藉发票或购买凭证于购买日起算"一個月内"内,通过华硕免付费客 服专线 (0800-093456) 或循皇家俱乐部服务中心获得更换乙次无亮点LCD屏幕之服务 (不包含暗点)!

亮/暗点定义:

※亮点:只有在黑色背景底下所发现不正常显示的其他色点。

※暗点: 在其他颜色背景下(不含黑色)所显示的其他色点。

## 6-2 外接式薄型光驱/刻录机

选购的光盘刻录机支持 USB 2.0 规格, 并且在 CD 刻录的方式上 引进了许多革新性的技术。包括 FlextraSpeed<sup>rM</sup> 智能型刻录速度调整 技术, FlextraLink™ 废片终结刻录技术以及 P-CAV 部等角速写入技 术,分别说明如后:

## 6-2-1 FlextraSpeed™ 智能型刻录速度调整技术

华硕研发团队网罗近50家碟片厂商出厂的可单/多次写入光盘, 并根据其特质与测试结果为分析参数, 评估各种碟片能够达到最佳 刻录质量的最适刻录速度。搭载此项技术的刻录机在实际进行光盘 刻录前,可根据此数据库的信息,预先将读写头设置在最适当的雷 射功率 (OPC)。

然而在实际刻录过程中, 除了众多质量参差不齐的光盘品牌影 响刻录质量之外, 纵使光盘制造厂的质量佳, 难保每一个碟片的质 量完全相同, 温度、染料、湿度、灰尘、指纹等等的环境因素皆会 影响碟片的读写特性。内置 FlextraSpeed<sup>™</sup> (Flexible and Strategic Writing Speed Technology)的刻录机在刻录过程中, 持续地观察碟片的写入 状态,当写入的碟片因为不能承受高功率雷射与高速刻录时,即可 适时地调整刻录速度; 或是因为碟片上的轨道弯弯曲曲或偏心, 使 得刻录器难以追踪轨迹时, 刻录机会根据碟片的质量自行调整适合 该碟片的刻录速度并继续刻录工作。

FlextraSpeed™智能型刻录速度调整技术可以:

- ・使刻录机性能最大化
- ·自动调整至最省时、省事的刻录
- · 占用最小的系统资源
- ·降低使用时噪音
- · 延长马达寿命

#### 6-2-2 *FlextraLink™* 废片终结刻录技术

FlextraLink™ 废片终结刻录技术的名称乃取自 Flexible and Strategic Writing Technology, 用来预防在进行刻录数据时因数据 缓冲区内没有足够的数据可供刻录使用而导致严重的 Buffer Underrun 错误的生成。此外, 它也会在整个刻录动作中持续地 监视数据缓冲区内的状况。

倘若在刻录时存放在缓冲区内的数据量已低于整个缓冲区 容量的 1% 时, FlextraLink™ 废片终结刻录技术会中断目前的刻 录动作,并且会在中断的地方设下一个记号。此时新的数据会 开始填入缓冲区中, 而雷射读写头也将会被重新定位。当缓冲 区里的新数据已储存到可再供刻录所需的量时, 雷射读写头会 移动到被 FlextraLink<sup>TM</sup> 废片终结刻录技术所中断的数据节区后 面,再接续刻录动作。

这个技术也能够确保您的电脑能够在刻录机刻录的同时,可 以再运行其他的应用程序。

以下的图标将可说明采用 FlextraLink™ 废片终结刻录技术 的优点。

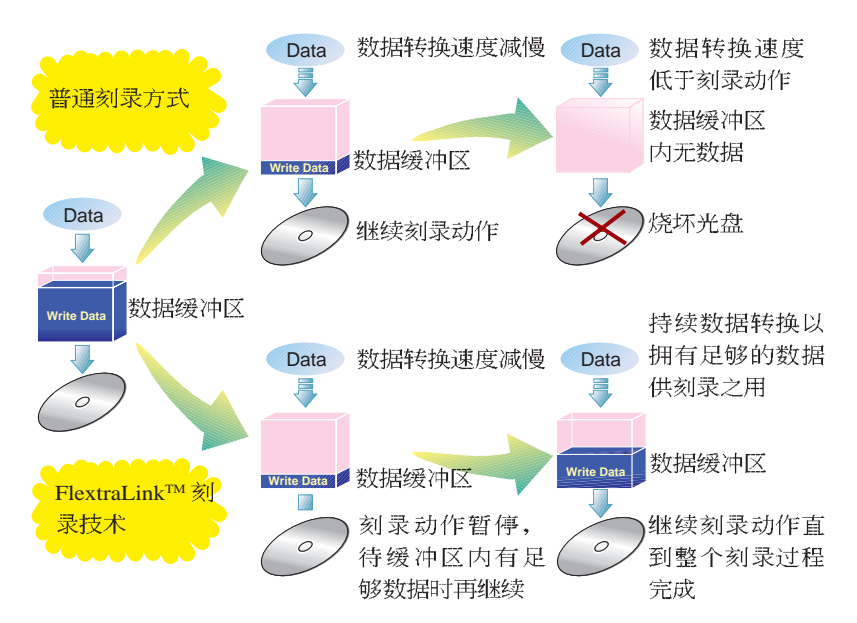

#### FlextraLink™ 废片终结刻录技术示意图

## 6-2-3 P-CAV 部分等角速写入技术

P-CAV (Partial Constant Angular Velocity) 部分等角速写入 技术是一种结合 CAV 等角速写入技术与 CLV (Constant Linear Velocity) 等线速度写入技术的一种光盘刻录技术。CAV 是指光 盘刻录机的马达转速相同,但因光盘内圈与外圈的数据量不同 (内圈的数据量较少,外圈数据量较大),因此,当刻录工作由 内圈进行至外圈时, 刻录的速度将会愈来愈快, 如此将可为用户 减少许多刻录的时间。CLV 则是视马达转速的变化来调整, 并使 其维持一定的写入速度。

P-CAV 部分等角速写入技术会随时切换使用 CAV 或 CLV 写入技术, 务使达到最大的写入速度。但不同于 Zone CLV 区域 等线速度刻录技术, 在 P-CAV 的刻录过程中并不会生成任何的 连结,以达到最大的平均写入速度。

以下的图解范例说明了 P-CAV 的运行方式:

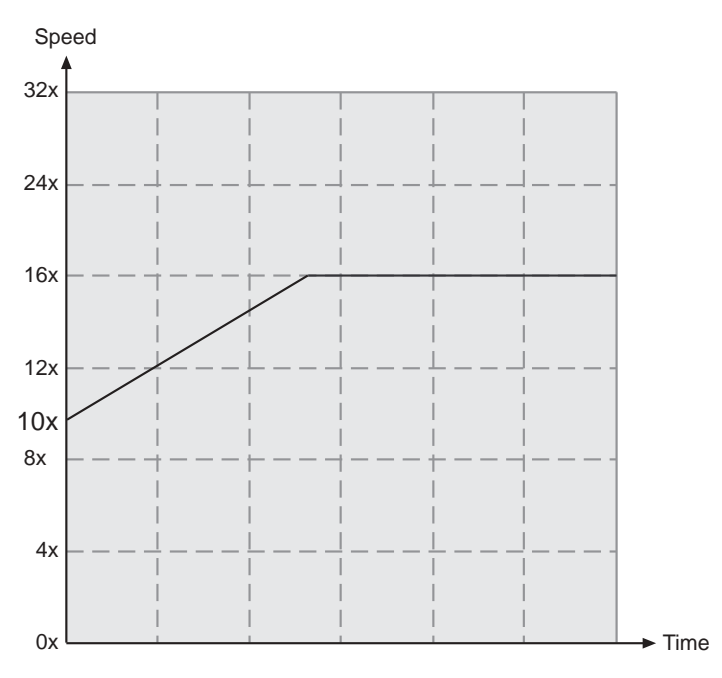

#### P-CAV 刻录技术

上盖面板

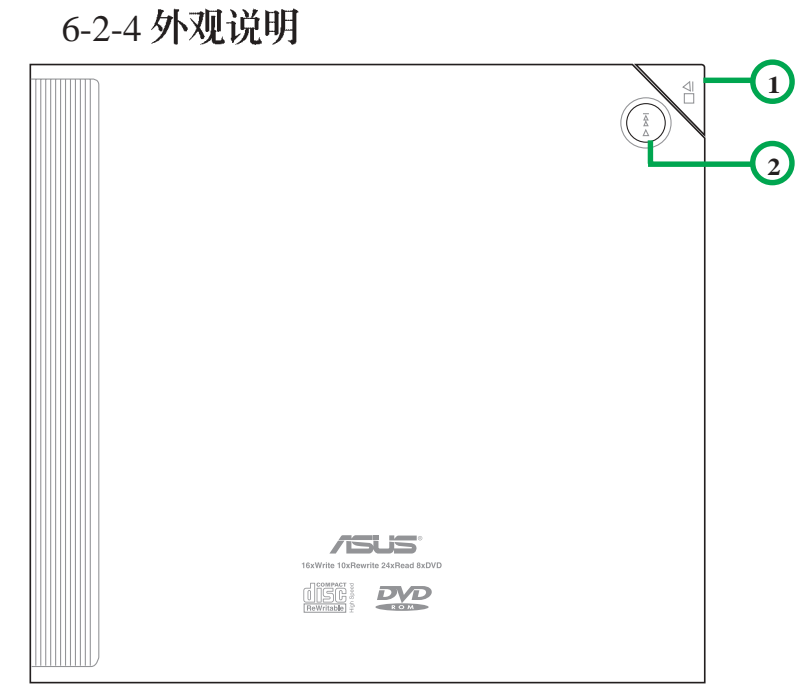

1. 停止/开启按键

此一按键有两种功能, 当刻录机闲置时, 按下此一按键即 可开启上盖, 以置入或取出光盘; 当刻录机正在运行时, 按下此一按键即停止工作。

2. 播放/快转按键

此一按键有两种功能, 当刻录机闲置时, 按下此一按键即 可开始播放;当刻录机正在播放时,按下此一按键即跳到 下一轨播放。

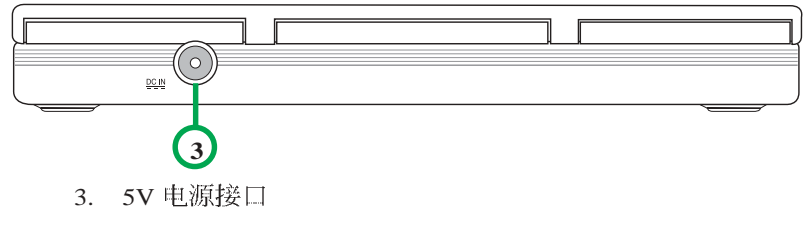

请将电源变压器插头插入此一接口。

左侧面板

## 右侧面板

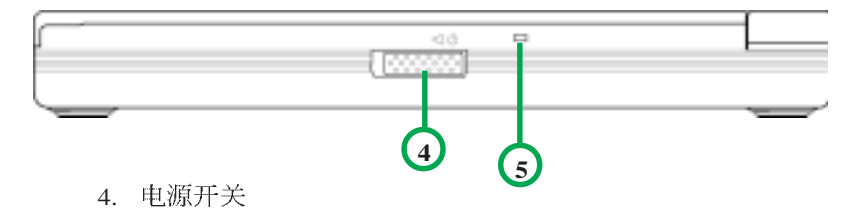

此开关用来打开或关闭光驱电源。将此开关往右推即关闭 电源, 往左推即可打开电源。

5. 电源 / 读 / 写指示灯

当您打开电源时, 或当您连接好 USB 排线, 或刻录机正在 读取光盘内的数据时, 此灯号会闪绿灯; 而当刻录机正在 写入数据至光盘时, 此灯号即会闪红灯; 当电源关闭则此 灯号熄灭。

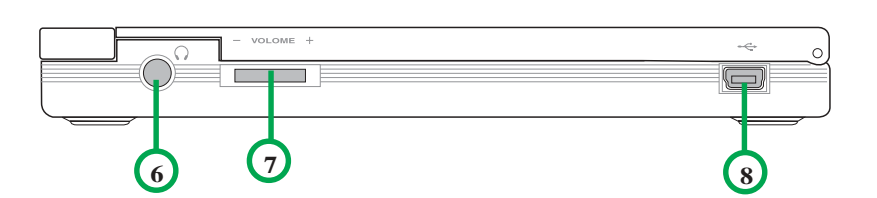

**6.**

用来连接耳机, 以提供您聆听音乐光盘时之用。

- **7.** 向右转动增加耳机音量;向左转动减小耳机音量。
- 8. USB 连接标准的 USB2.0 排线至您的电脑。

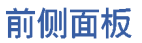

后侧面板

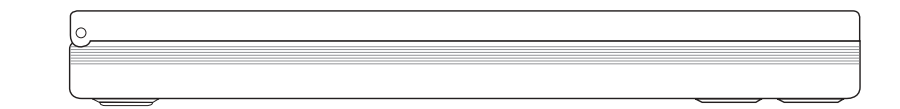

## 6-2-5 系统要求

在您安装及使用刻录机之前,请确认您的电脑系统符合下列 需求:

- $\mathbf{v}^{\mathrm{c}}$ 使用兼容于IBM 个人电脑规格的 Pentium II 333MHz 或更高 处理器时脉的个人电脑
- $\ddot{\phantom{a}}$ 使用 Windows 98SE/ME/XP/2000 操作系统
- 最少需要 64MB 系统存储器, 我们建议您扩展至 128MB

## 6-2-6 硬件安装

#### 连接至本笔记本电脑

- 本产品附有一个特殊的四接口排线,专门为本笔记本电脑 所设计,请参考以下步骤连接至本笔记本电脑:
- 步骤一: 将本产品所附的四接口排线的USB接口连接到刻录机 的 USB 端口。
- 步骤二: 将四接口排线的电源接口连接到刻录机的电源插孔。
- 步骤三: 电源及USB 双接口连接到本笔记本电脑(参考右页图 标)。
	- 电源及USB双接口

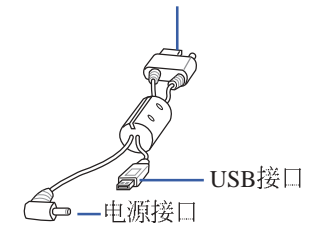

请勿将已捐毁或有裂 痕的光盘放入刻录机 内读写, 劣质的碟片不但会 损伤刻录机, 也可能造成您 身体的伤害。

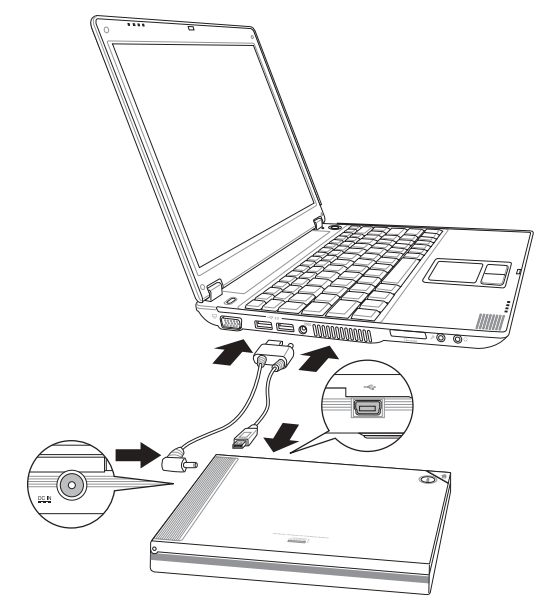

#### 连接至其他笔记本电脑

本产品另外附有一条USB 排线, 即一条变压器及电源线, 可以连接至其他笔记本电脑,请参考以下步骤连接:

- 步骤一:将USB 排线的USB 接口连接到刻录机的 USB 端口。
- 步骤二: 将电源排线的电源接口连接到刻录机的电源插孔。
- 步骤三: 将U S B 接口的电源线接口连接到其他笔记本电脑的 USB 端口。
- 步骤四: 将电源线的插头连接到电源插座上。

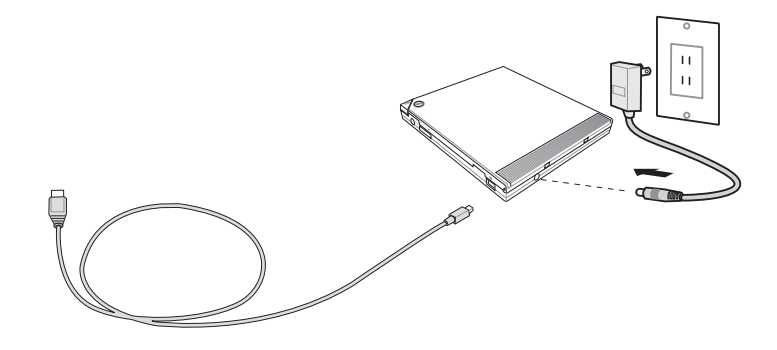

当您连接排线时,请 注意所有的排线接口 是否与装置上相对应的接口 相符, 当您发现插头规格不 符而无法插入时, 请勿强行 插入, 以免发生损坏。此时 请速洽询您购买产品时的经 销商。

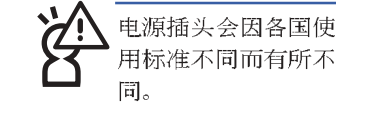

## 6-2-7 刻录机的使用

#### 放入光盘

1. 按下刻录机面板上的「停止 / 开启」按键以开启刻录机上 盖。

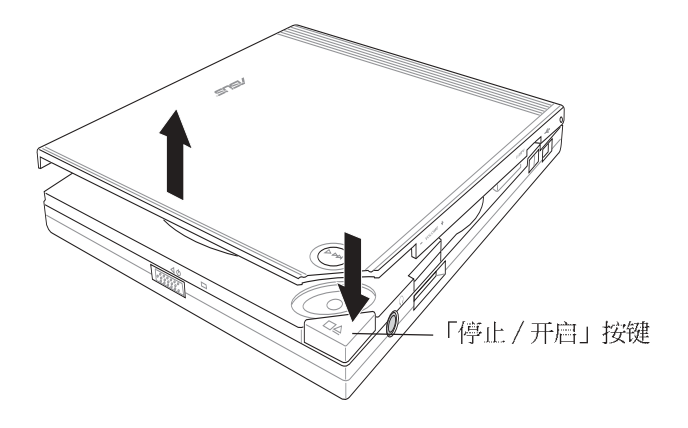

2. 当刻录机上盖弹开后, 请用手慢慢地将上盖整个打开, 如 下图所示。

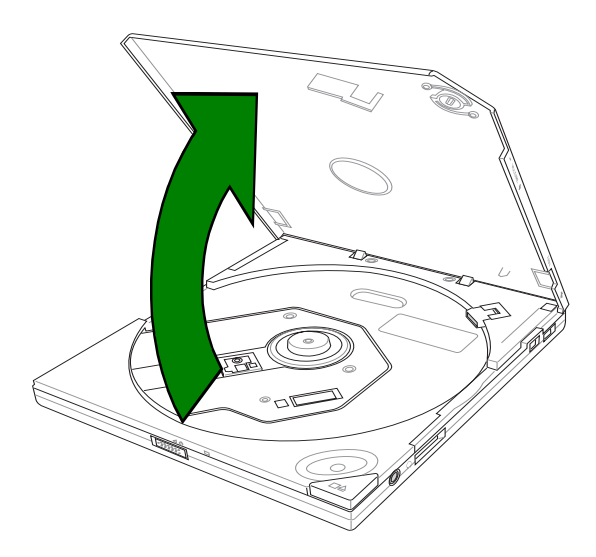

3. 将光盘印有标签识别的那一面朝上小心地放入刻录机的托 盘中, 注意光盘是否卡入正确的位置, 以免发生光盘松脱 的情形。

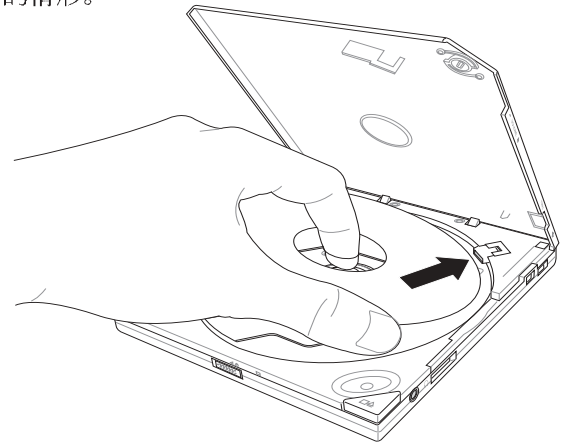

4. 将刻录机上盖小心地往下阖上, 当听到一声清脆的响声即 表示刻录机已盖好。

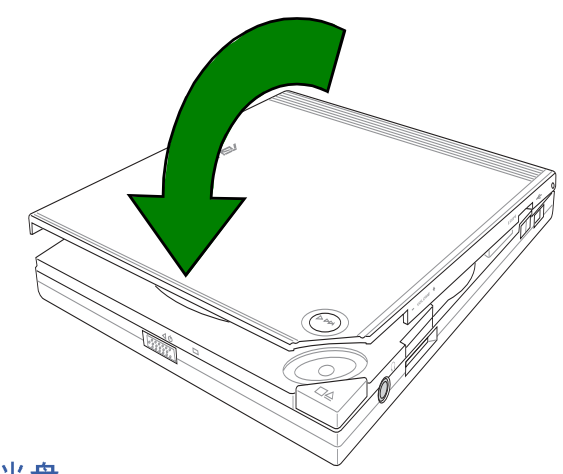

#### 退出光盘

- 1. 按下刻录机面板上的「停止 / 开启」按键将托盘推出。
- 2. 从托盘取出光盘。
- 3. 将刻录机上盖小心地往下阖上, 当听到一声清脆的响声即 表示刻录机已盖好。

## 紧急退片开关

位在刻录机背面的紧急退片开关可以让您在遇到下面几种情 况时, 以手动的方式将光盘取出:

- 电脑电源遭到不明原因中断
- 刻录机发生故障

请依照下面步骤利用紧急退片开关将光盘由托盘中取出:

步骤一: 请将刻录机反转至背面, 接著请将紧急退片开关切向 左边, 即可松开刻录机上盖。

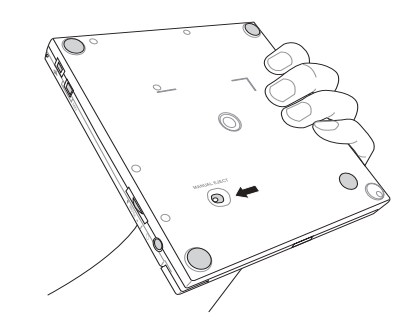

步骤二: 接著请小心地将刻录机上盖完全打开, 然后慢慢地取 出光盘。

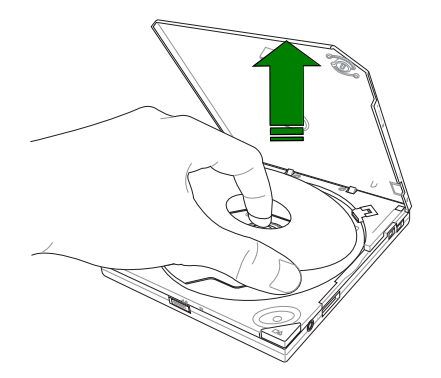

请确认您无法利用面 板上的开启钮退出光 盘时,才使用紧急退 片开关将光盘由托盘中取 出。且在使用紧急退片开关 之前请确认是否已关闭电 源。

# 6-2-8 光盘使用

以下为使用刻录机时须注意的几个事项, 它将帮助您避免 损坏光盘及刻录机。

#### 清洁光盘

您可以使用压缩空气罐朝著光盘表面喷洒约五秒钟的时间 即可除去表面灰尘。

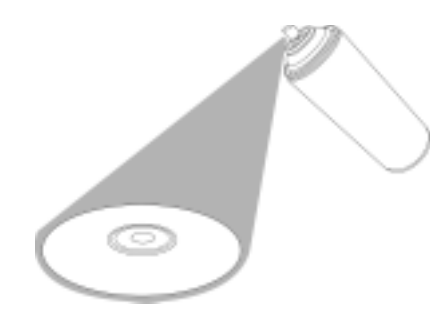

#### 拿取光盘

拿取光盘时仅需轻握住光盘外缘,不要直接触摸光盘表 面。

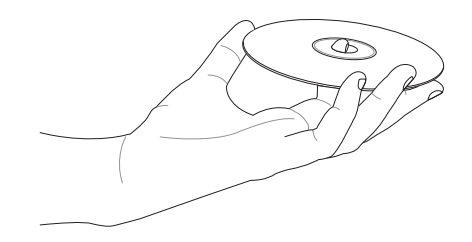

笔记

 $\overline{\phantom{0}}$ 

 $\mathbb{R}^2$ L.  $\overline{\phantom{a}}$  $\overline{\phantom{0}}$ L

**90**

 $\overline{\phantom{0}}$